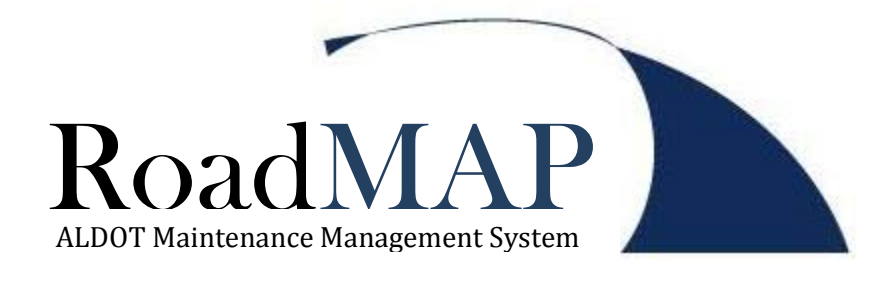

# ASSET MANAGEMENT MANUAL

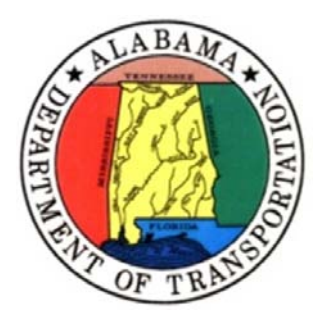

Alabama Department of Transportation | Maintenance Bureau January 2012 (Last Revision: 25 Jan 2012)

## **Table of Contents**

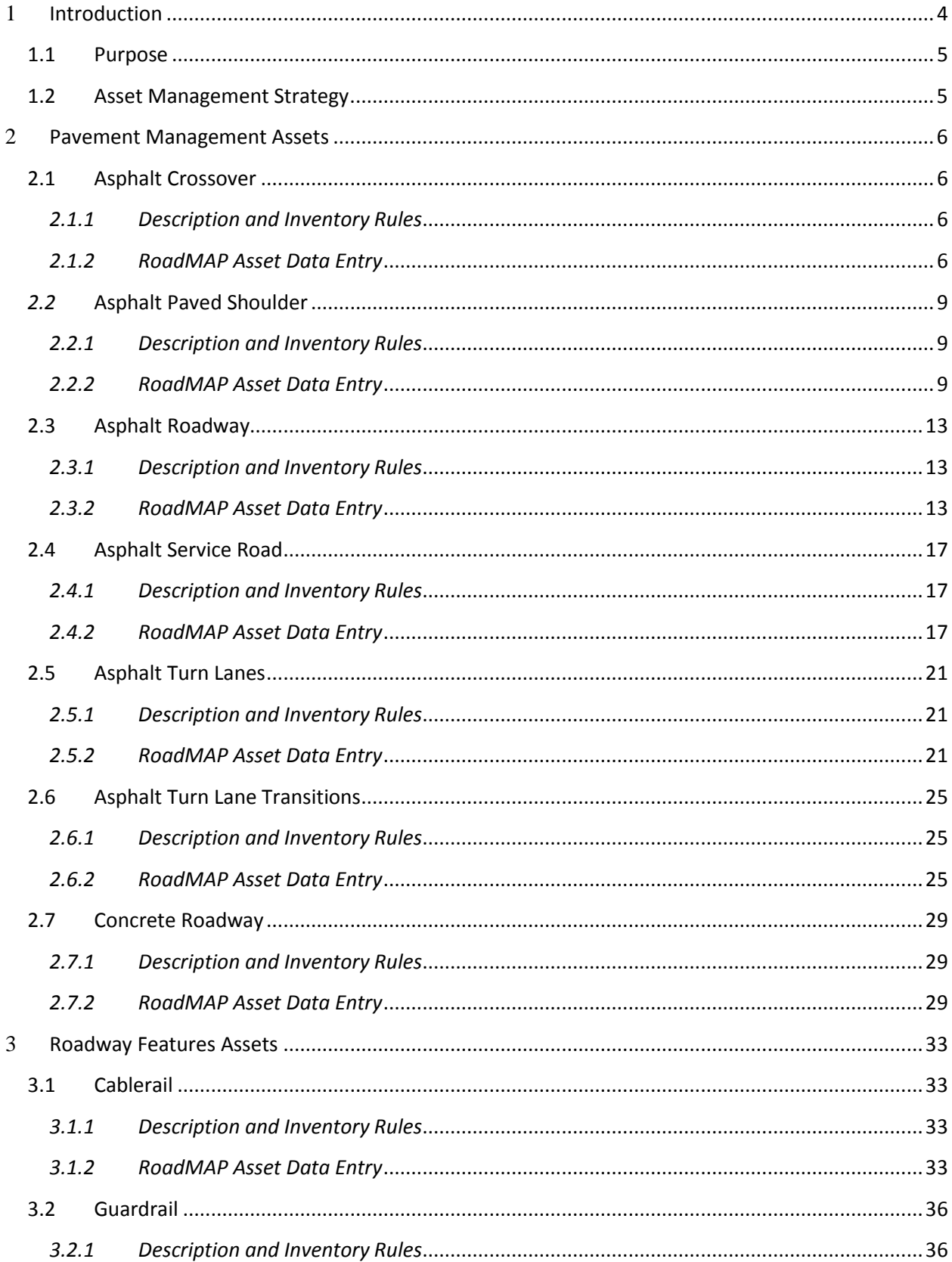

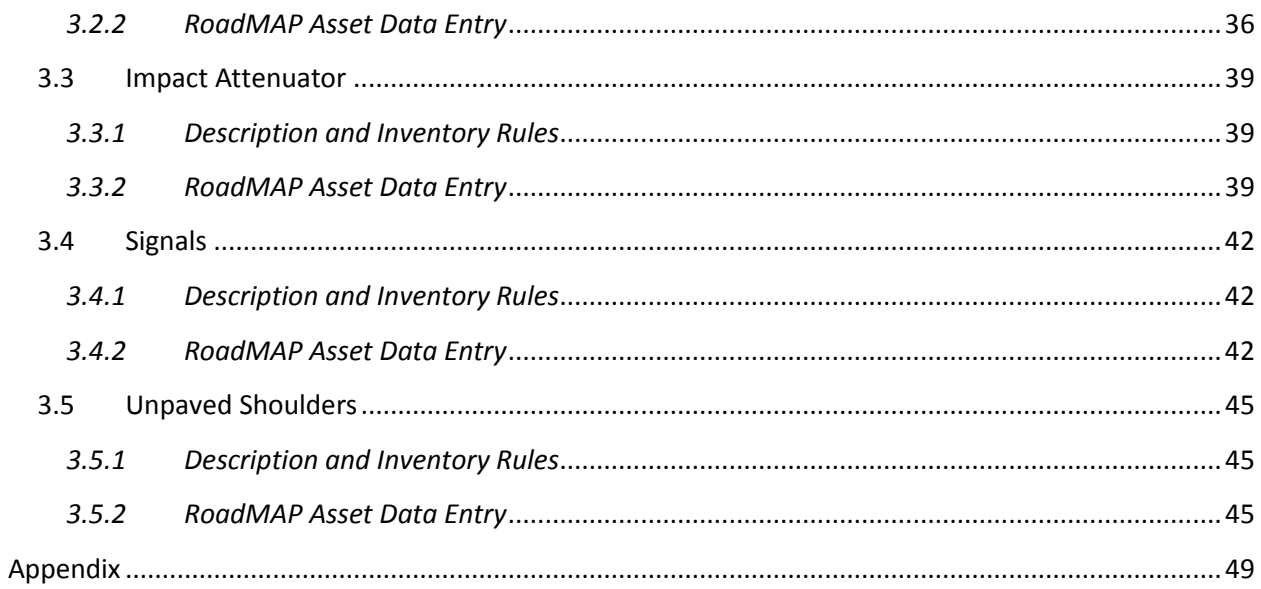

## **Revisions**

<span id="page-3-0"></span>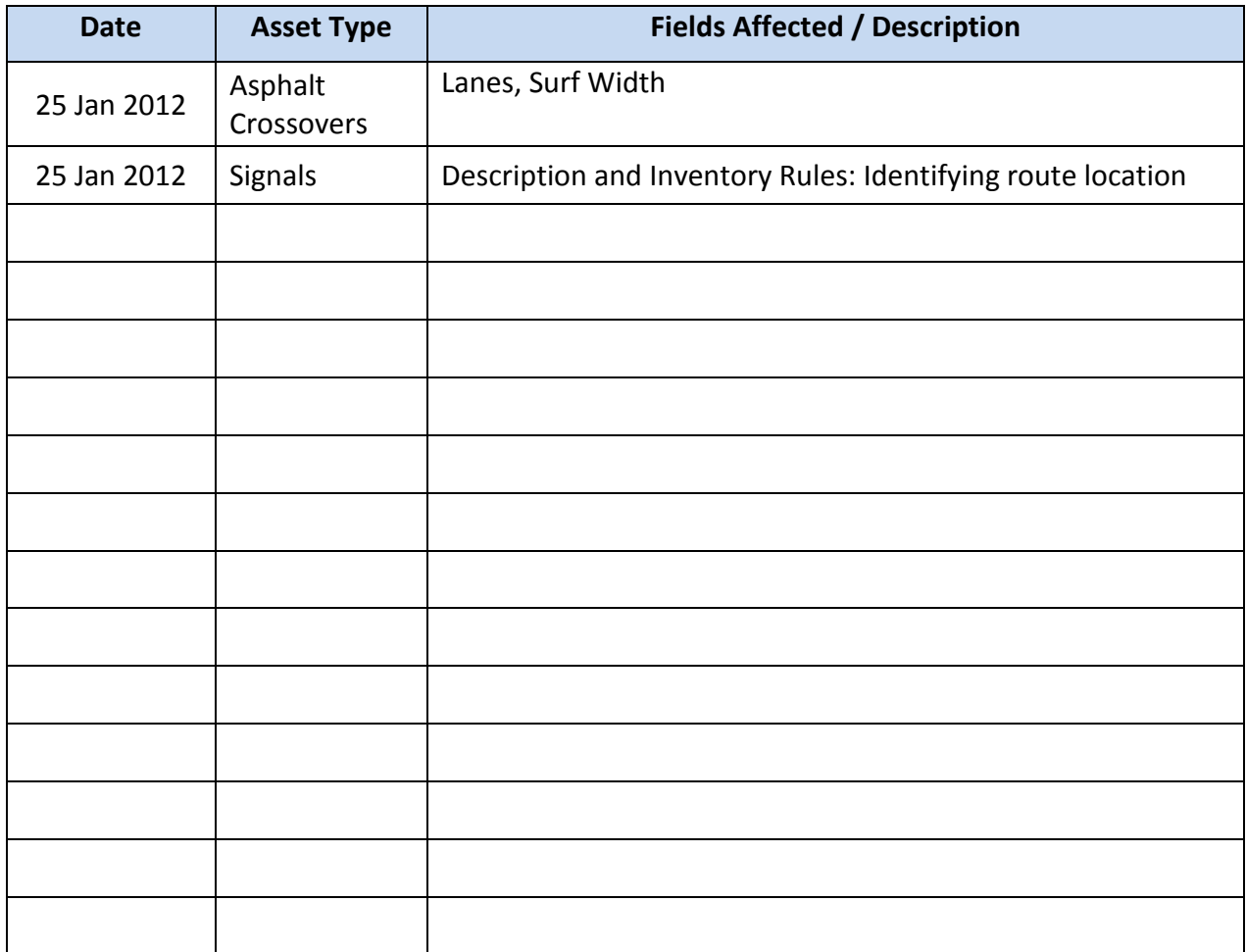

## 1 **Introduction**

### <span id="page-4-0"></span>**1.1 Purpose**

The purpose of this manual is to provide a useful reference for those responsible for maintaining the roadway asset inventory in RoadMAP (Road Maintenance Accountability Program). The following pages address each asset category found in RoadMAP. The information includes a description of the asset type, the information that is required to record an asset, and the fields that information is intended to be stored in. The manual is organized by major asset types (Pavement Management, Roadway Features, and General Assets) and then by asset type in alphabetical order. Screenshots of the RoadMAP software have been provided for clarity.

This manual will be updated on a regular basis. The initial release includes those asset types that are considered to be the highest priority. As other assets are added, the manual will be updated. Those who are responsible for the management of roadway assets should regularly check the web-based version of this manual for any updates. The manual is available on the Maintenance Bureau website under the Management & Training Section.

## <span id="page-4-1"></span>**1.2 Asset Management Strategy**

Each district is responsible for the maintenance of its asset inventory. Each division should appoint one person, and one backup person, to be the single point for asset management in their area. The appointed persons are responsible for maintaining the current asset records, correcting inaccurate asset records, and adding new asset records as they are identified. Working closely with the Permit Coordinator for the area will be of considerable value to anyone attempting to keep accurate records of pavement and other roadway related assets.

## <span id="page-5-0"></span>2 **Pavement Management Assets**

## <span id="page-5-1"></span>**2.1 Asphalt Crossover**

#### <span id="page-5-2"></span>*2.1.1 Description and Inventory Rules*

Crossovers are paved structures designed to allow traffic to cross from one side of a divided highway to another. They are generally used in conjunction with turn outs but may stand alone.

#### <span id="page-5-3"></span>*2.1.2 RoadMAP Asset Data Entry*

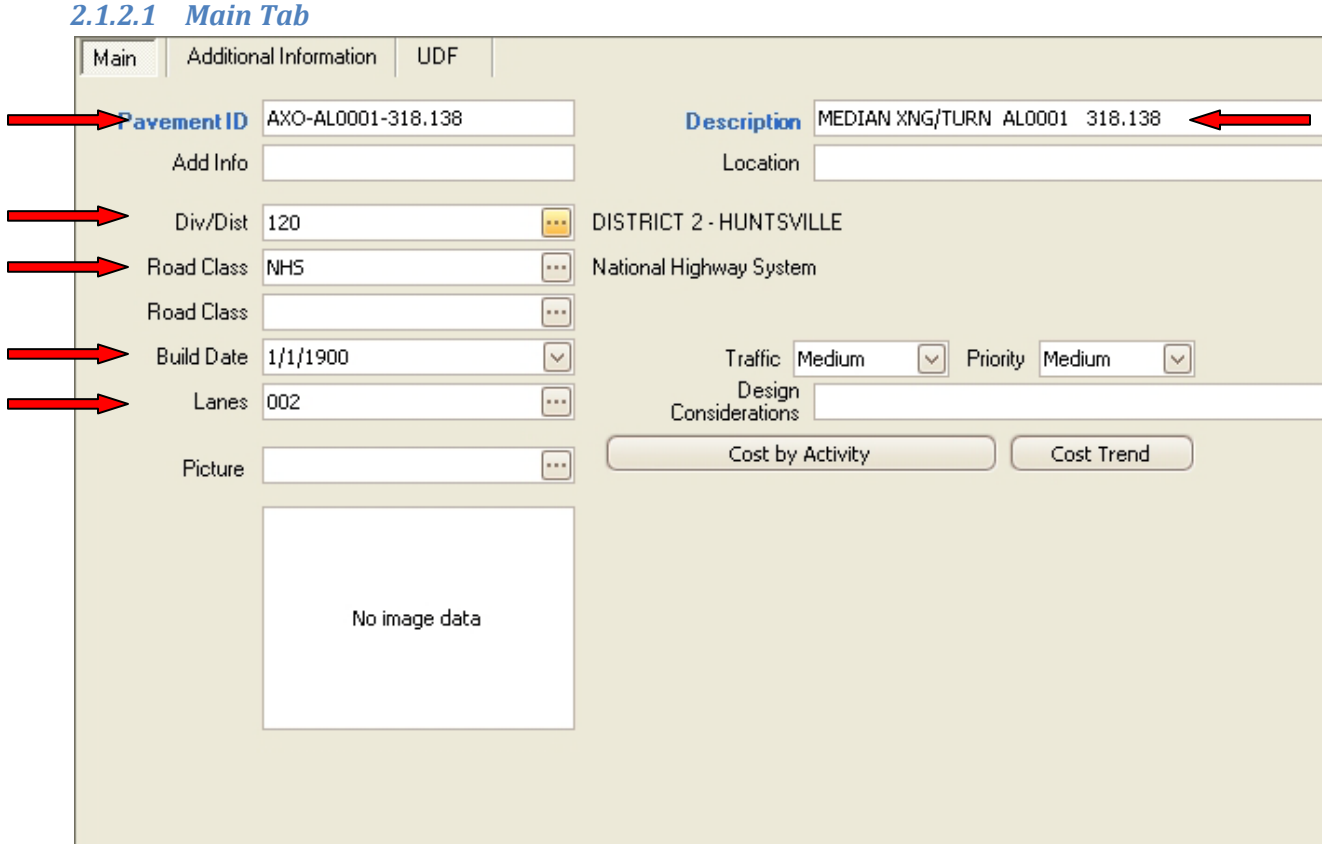

- Pavement ID:
	- o Use the standard format shown above; AXO-Route-Mile Point. Note that the route direction and side of road is not required for this asset type since, by definition, it exists in the median of a divided highway.
- Description:
	- o At a minimum, include the asset type, route, and beginning mile point. Additional descriptive text can be added as needed. This format will make finding the asset in Work Orders and Work Reports easier.
- Div/Dist:
	- o Choose the correct district code for the asset from the pick list
- Road Class (Top Field):
	- o Choose the correct Road Class from the pick list. INT=Interstate, NHS=National Highway System, OSH=Other State Highways, INST=Institutional Roadways.
- Build Date:
	- o Enter the build date if it is known. If not known, the field may be left blank. Assets imported from the legacy inventory system have a date of 1/1/1900 by default.
- Lanes:
	- o Generally this will always be 1.

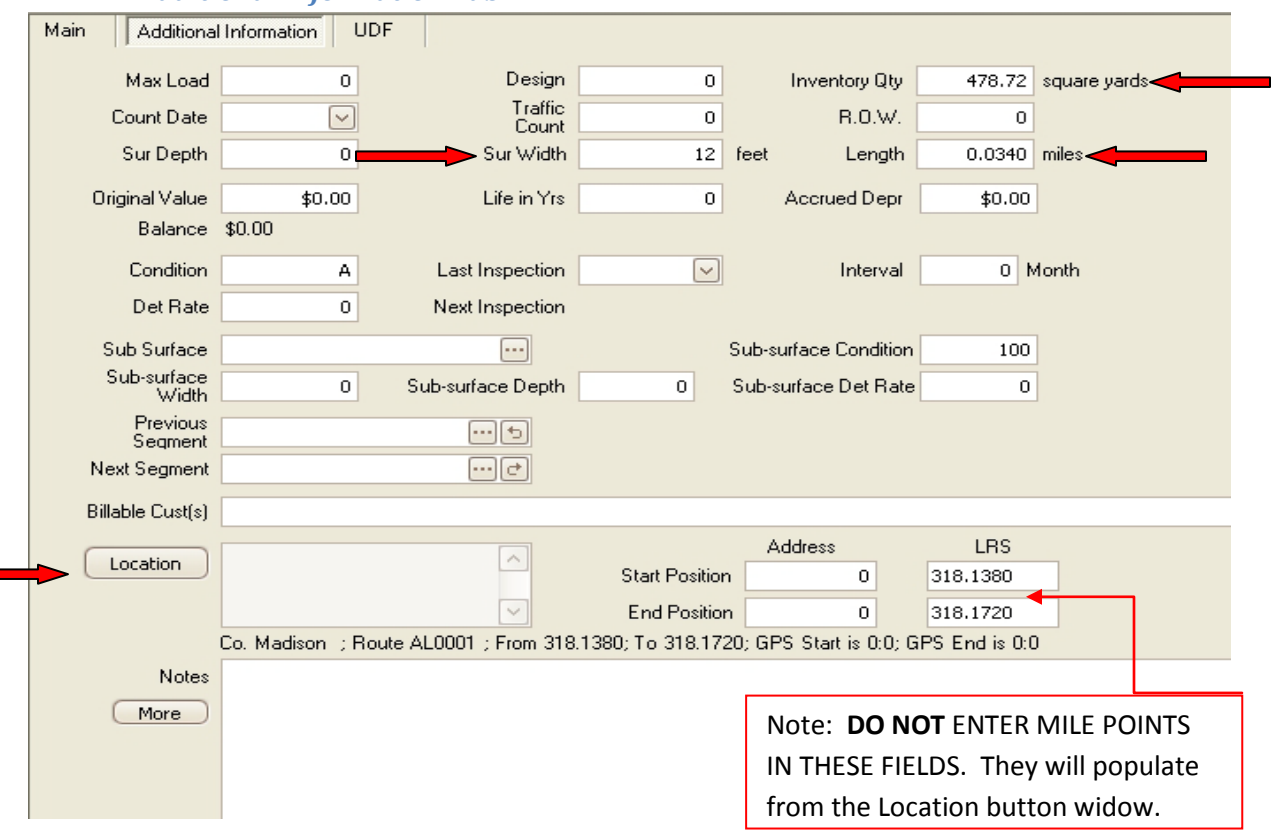

#### *2.1.2.2 Additional Information Tab*

- Inventory Qty: Square Yards to .01
	- o Enter the total Square Yards of asphalt included in the asset. This field will NOT autocalculate. The following formula will calculate the correct value:
- Sur Width: Feet to 1
	- o This field is used to record the Width for the crossover. This dimension is measured perpendicular to the roadway centerline and is almost always the same as the median width in the area.
- Length: Miles to .001
	- o Length is measured parallel to the roadway centerline.
- Location: Click the Location button to open widow

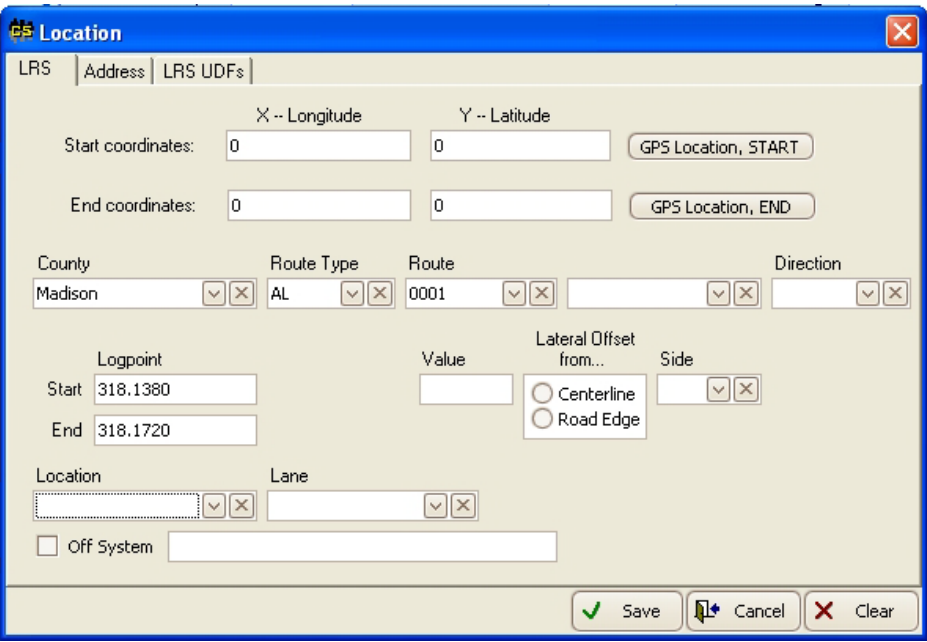

- o Start Coordinates:
	- Enter Longitude and Latitude coordinates if available
- o End Coordinates:
	- Enter Longitude and Latitude coordinates if available
- o County:
	- Choose the correct county name from the pick list
- o Route Type:
	- Choose the correct route type from the pick list; IN=Interstate Route, AL=All other state routes
- o Route:
	- Choose the correct route number from the pick list. The list will be limited according to the county and route type selected.
- o Direction:
	- Direction is not required for crossovers
- o Logpoint:
	- Enter the Start and End mile points for the asset

#### *2.1.2.3 UDF Tab*

## <span id="page-8-0"></span>*2.2* **Asphalt Paved Shoulder**

#### <span id="page-8-1"></span>*2.2.1 Description and Inventory Rules*

A paved shoulder is any paved surface outside the travel lane greater than or equal to two feet in width.

A single asset record for both sides of the road may be recorded if the paved shoulder is the same width on both sides of the road. Separate records must be created for shoulders that are not the same width such as divided highways with outside shoulders larger than the inside shoulders.

Divided highway shoulders are to be created as separate records for each direction.

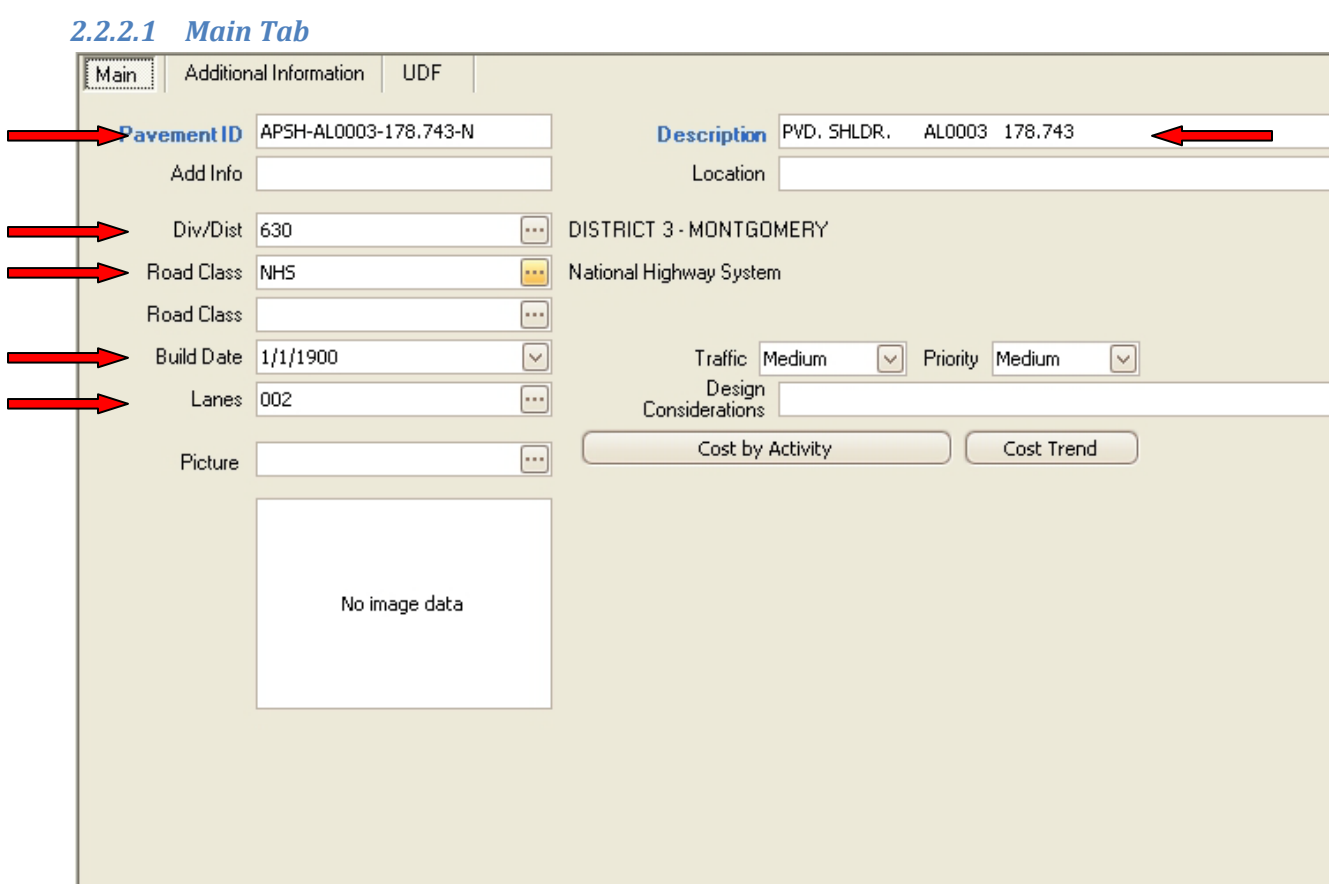

<span id="page-8-2"></span>*2.2.2 RoadMAP Asset Data Entry*

- Pavement ID:
	- o Use the standard format shown above; APSH-Route-Mile Point-Dir-Side. Direction for undivided roadways should be the primary direction (N or E). Note that the side of road is not required if creating a single record for both sides.
- Description:
- o At a minimum, include the asset type, route, and beginning mile point. Additional descriptive text can be added as needed. This format will make finding the asset in Work Orders and Work Reports easier.
- Div/Dist:
	- o Choose the correct district code for the asset from the pick list
- Road Class (Top Field):
	- o Choose the correct Road Class from the pick list. INT=Interstate, NHS=National Highway System, OSH=Other State Highways, INST=Institutional Roadways.
- Build Date:
	- o Enter the build date if it is known. If not known, the field may be left blank. Assets imported from the legacy inventory system have a date of 1/1/1900 by default.
- Lanes:
	- o Enter the number of shoulders being recorded (Maximum of 2).

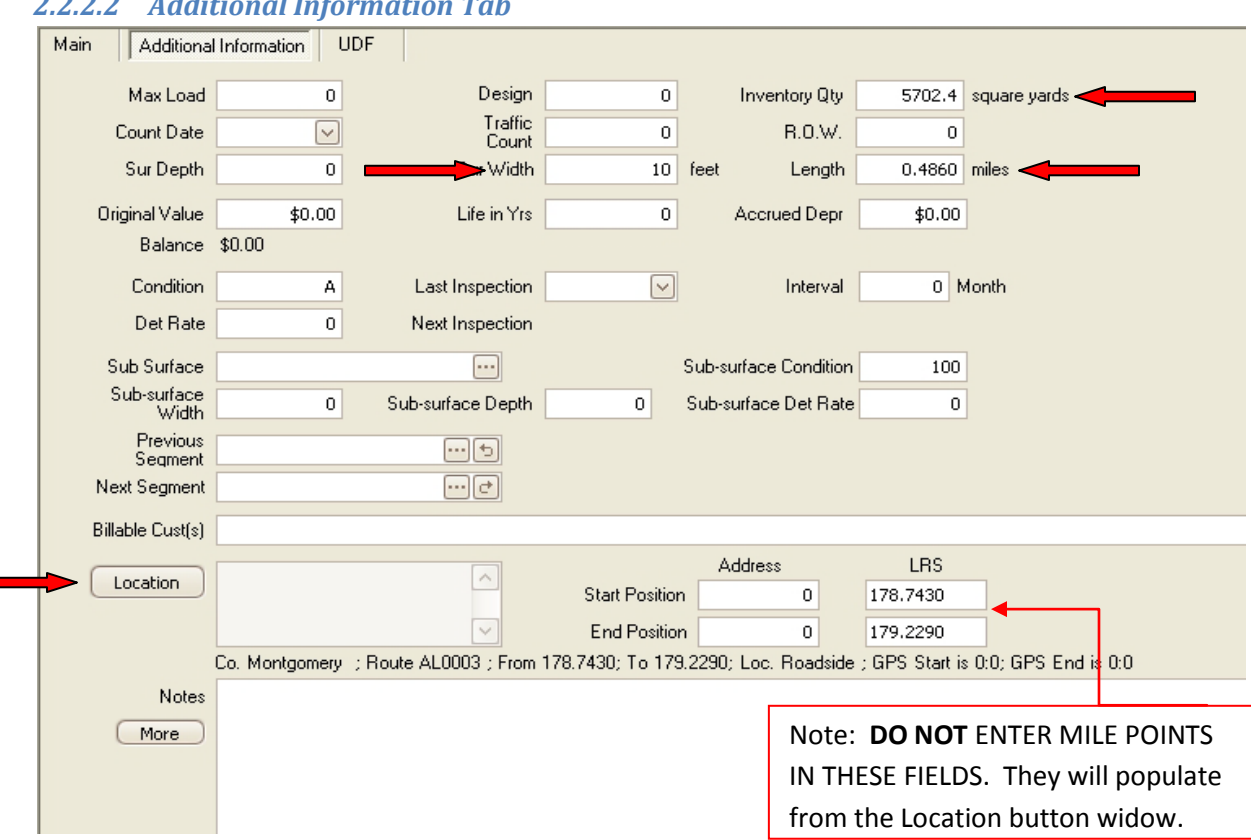

#### *2.2.2.2 Additional Information Tab*

- Inventory Qty: Square Yards to .01
	- o Enter the total Square Yards of asphalt included in the asset. This field will NOT autocalculate. The following formula will calculate the correct value:
- Sur Width: Feet to 1
	- o This field is used to record the Shoulder Width for the asset. This dimension is measured perpendicular to the roadway centerline.
- Length: Miles to .001
	- o Length is measured parallel to the roadway centerline.
- Location: Click the Location button to open widow

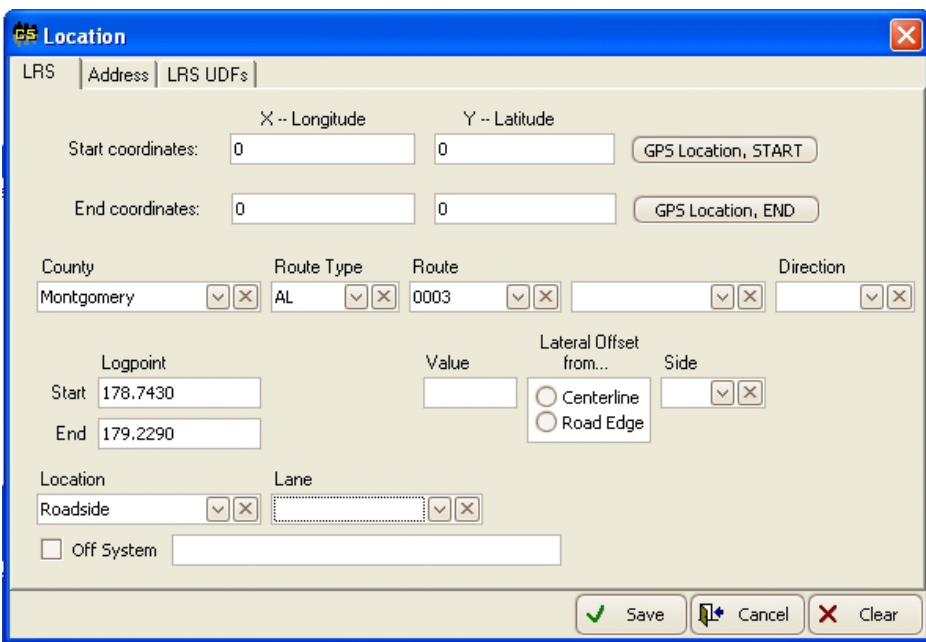

- o Start Coordinates:
	- Enter Longitude and Latitude coordinates if available
- o End Coordinates:
	- Enter Longitude and Latitude coordinates if available
- o County:
	- Choose the correct county name from the pick list
- o Route Type:
	- Choose the correct route type from the pick list; IN=Interstate Route, AL=All other state routes
- o Route:
	- Choose the correct route number from the pick list. The list will be limited according to the county and route type selected.
- o Direction:
	- Direction is the primary direction (N or E) for undivided routes and the direction being inventoried for divided routes.
- o Logpoint:
- Enter the Start and End mile points for the asset
- o Side:
	- Select the side of the road being inventoried. This field may be left blank if recording both sides in a single record
- o Location
	- Select 'Roadside' from the pick list

#### *2.2.2.3 UDF Tab*

## <span id="page-12-0"></span>**2.3 Asphalt Roadway**

#### <span id="page-12-1"></span>*2.3.1 Description and Inventory Rules*

Asphalt Roadway assets represent the main travel lanes of a roadway.

A single record may be created to record all lanes of the same width. If variable width lanes exist in the same paved surface (such as 12' outside lanes with 11' inside lanes) then enter the smallest lane width as the Surf Width and make a note about the actual lane widths and that the square yards of asphalt have been calculated to account for this situation.

Divided highways are to be recorded as separate assets for each direction.

#### <span id="page-12-2"></span>*2.3.2 RoadMAP Asset Data Entry*

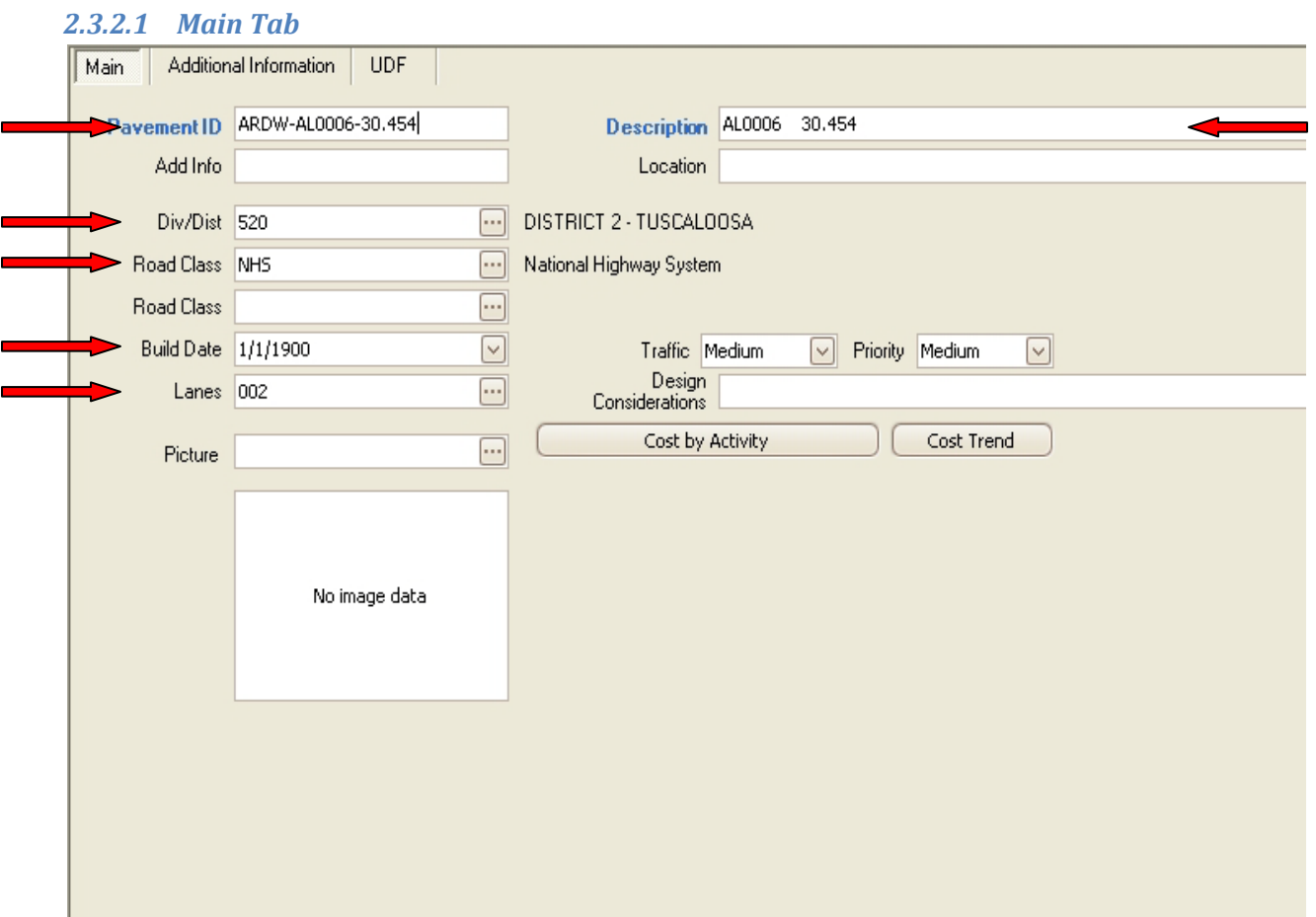

- Pavement ID:
	- o Use the standard format shown above; ARDW-Route-Mile Point-Dir. Direction and side of road is not required for undivided roadways.
- Description:
- o At a minimum, include the asset type, route, and beginning mile point. Additional descriptive text can be added as needed. This format will make finding the asset in Work Orders and Work Reports easier.
- Div/Dist:
	- o Choose the correct district code for the asset from the pick list
- Road Class (Top Field):
	- o Choose the correct Road Class from the pick list. INT=Interstate, NHS=National Highway System, OSH=Other State Highways, INST=Institutional Roadways.
- Build Date:
	- o Enter the build date if it is known. If not known, the field may be left blank. Assets imported from the legacy inventory system have a date of 1/1/1900 by default.
- Lanes:
	- o Enter the number of lanes included in the segment.

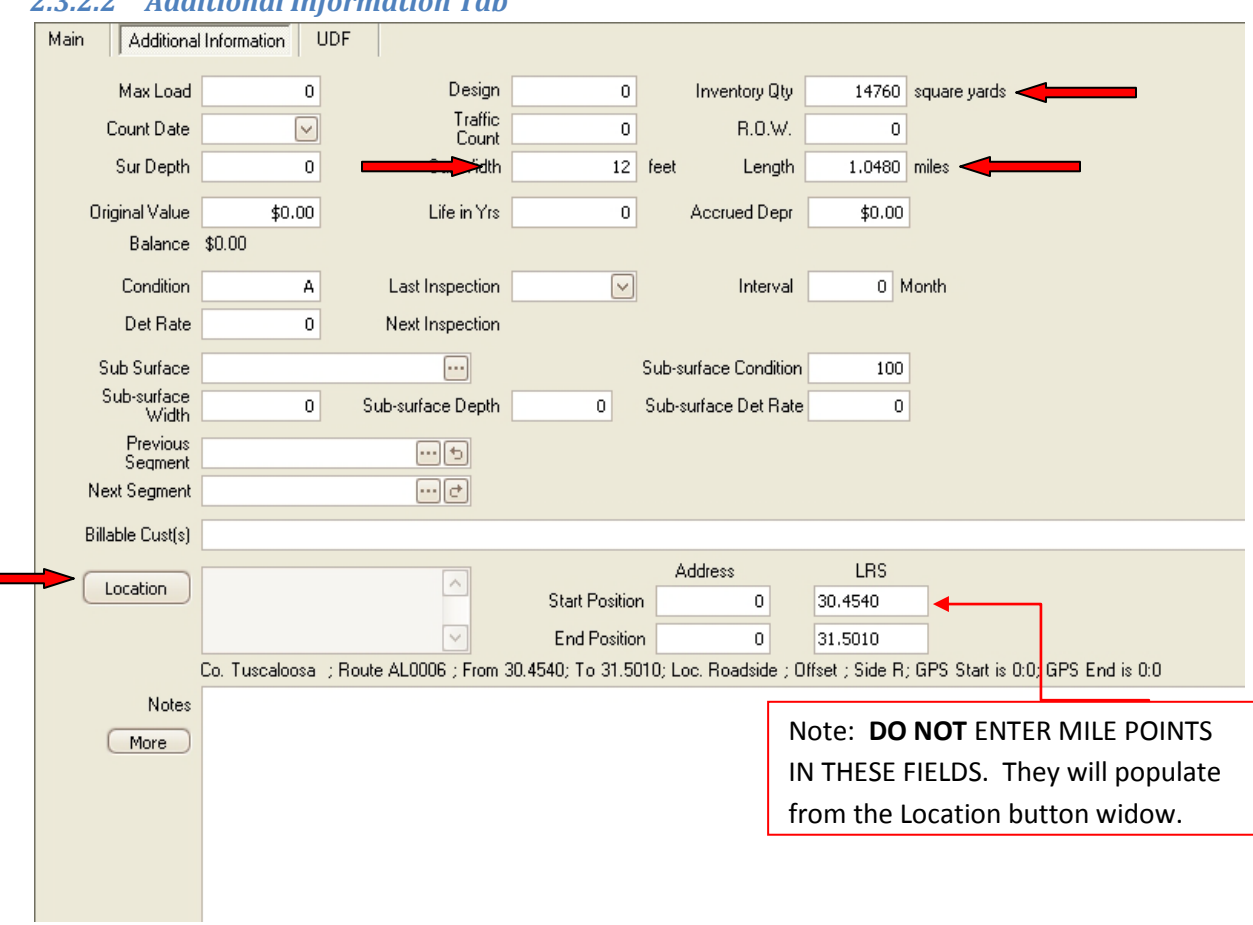

## *2.3.2.2 Additional Information Tab*

The minimum information that must be entered for each asset is described below.

• Inventory Qty: Square Yards to .01

- o Enter the total Square Yards of asphalt included in the asset. This field will NOT autocalculate. The following formula will calculate the correct value:
- Sur Width: Feet to 1
	- o This field is used to record the Lane Width for the asphalt section. If variable width lanes exist in the same paved surface then enter the smallest lane width as the Surf Width and make a note about the actual lane widths and that the square yards of asphalt have been calculated to account for this situation.
- Length: Miles to .001
	- o Length is measured along the roadway centerline.
- Location: Click the Location button to open widow

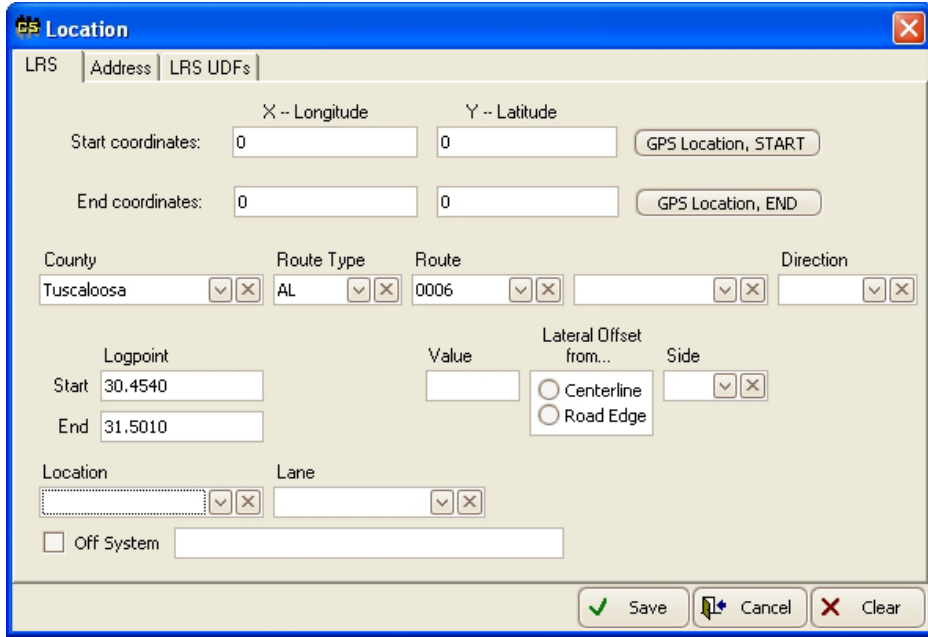

- o Start Coordinates:
	- Enter Longitude and Latitude coordinates if available
- o End Coordinates:
	- Enter Longitude and Latitude coordinates if available
- o County:
	- Choose the correct county name from the pick list
- o Route Type:
	- Choose the correct route type from the pick list; IN=Interstate Route, AL=All other state routes
- o Route:
- Choose the correct route number from the pick list. The list will be limited according to the county and route type selected.
- o Direction:
	- Direction is required when recording divided highway sections.
- o Logpoint:
	- Enter the Start and End mile points for the asset

#### *2.3.2.3 UDF Tab*

## <span id="page-16-0"></span>**2.4 Asphalt Service Road**

#### <span id="page-16-1"></span>*2.4.1 Description and Inventory Rules*

Asphalt Service Road assets represent service roads maintained by ALDOT and separate from the main route.

A single record may be created to record all lanes of the same width. If variable width lanes exist in the same paved surface then a separate record should be created for each lane width.

If service roads exist on both sides of a route they must be inventoried separately.

#### <span id="page-16-2"></span>*2.4.2 RoadMAP Asset Data Entry*

#### *2.4.2.1 Main Tab*

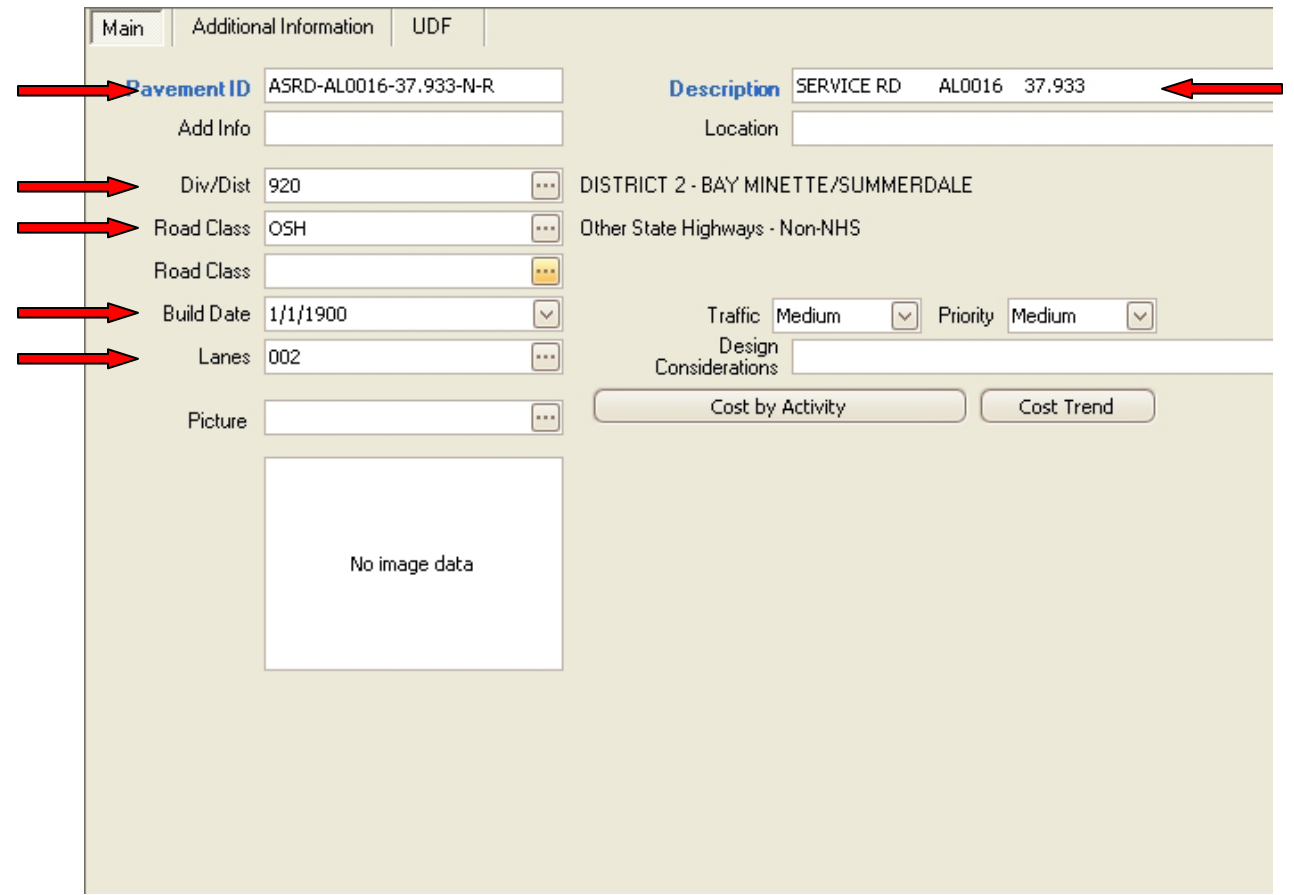

- Pavement ID:
	- o Use the standard format shown above; ASRD-Route-Mile Point-Dir-Side.
- Description:
- o At a minimum, include the asset type, route, beginning mile point, direction and side. Additional descriptive text can be added as needed. This format will make finding the asset in Work Orders and Work Reports easier.
- Div/Dist:
	- o Choose the correct district code for the asset from the pick list
- Road Class (Top Field):
	- o Choose the correct Road Class from the pick list. INT=Interstate, NHS=National Highway System, OSH=Other State Highways, INST=Institutional Roadways.
- Build Date:
	- o Enter the build date if it is known. If not known, the field may be left blank. Assets imported from the legacy inventory system have a date of 1/1/1900 by default.
- Lanes:
	- o Enter the number of lanes included in the service road segment.

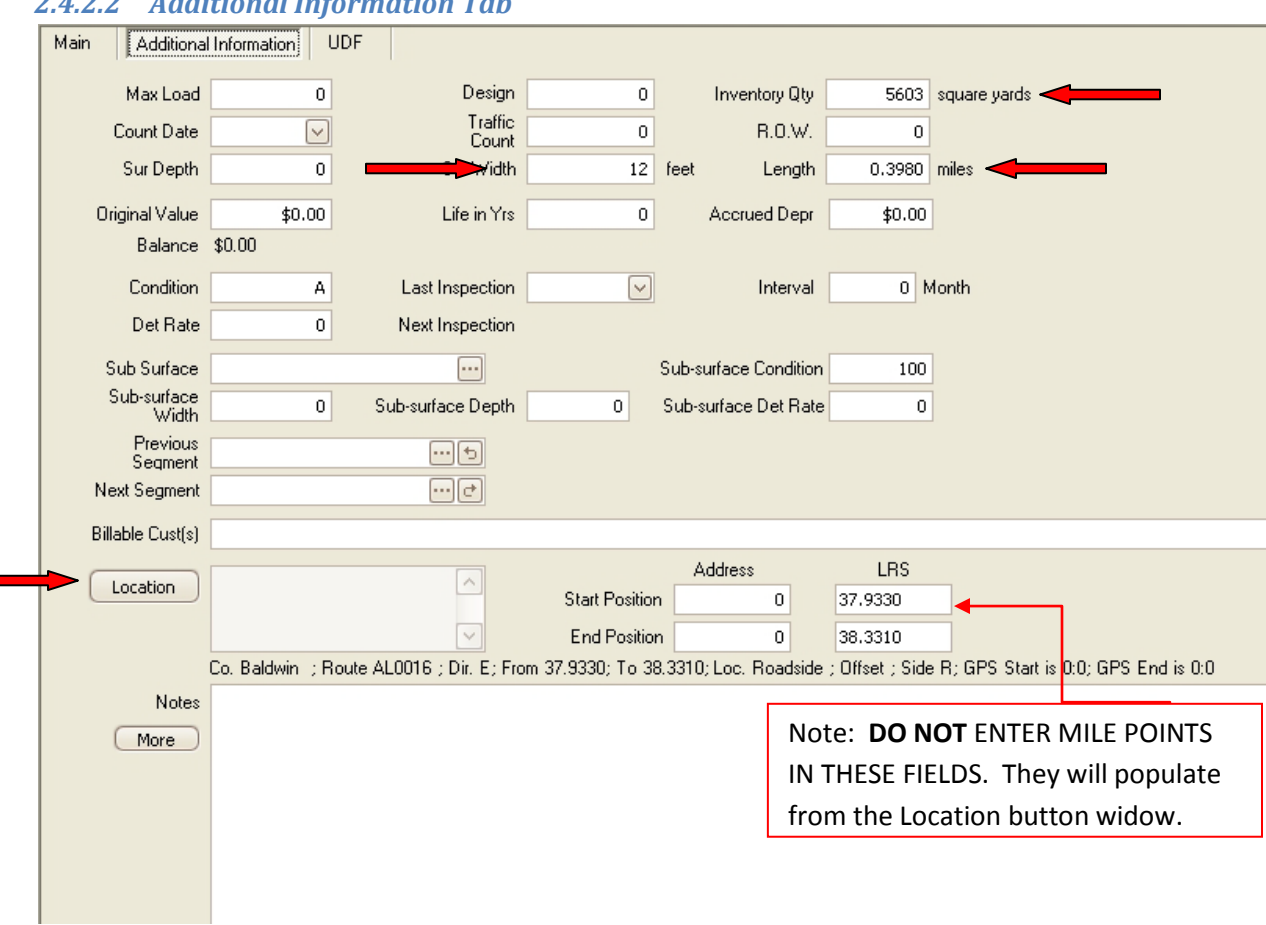

## *2.4.2.2 Additional Information Tab*

The minimum information that must be entered for each asset is described below.

• Inventory Qty: Square Yards to .01

- o Enter the total Square Yards of asphalt included in the asset. This field will NOT autocalculate. The following formula will calculate the correct value:
- Sur Width: Feet to 1
	- o This field is used to record the Lane Width for the service section.
- Length: Miles to .001
	- o Length is measured along the roadway centerline.
- Location: Click the Location button to open widow

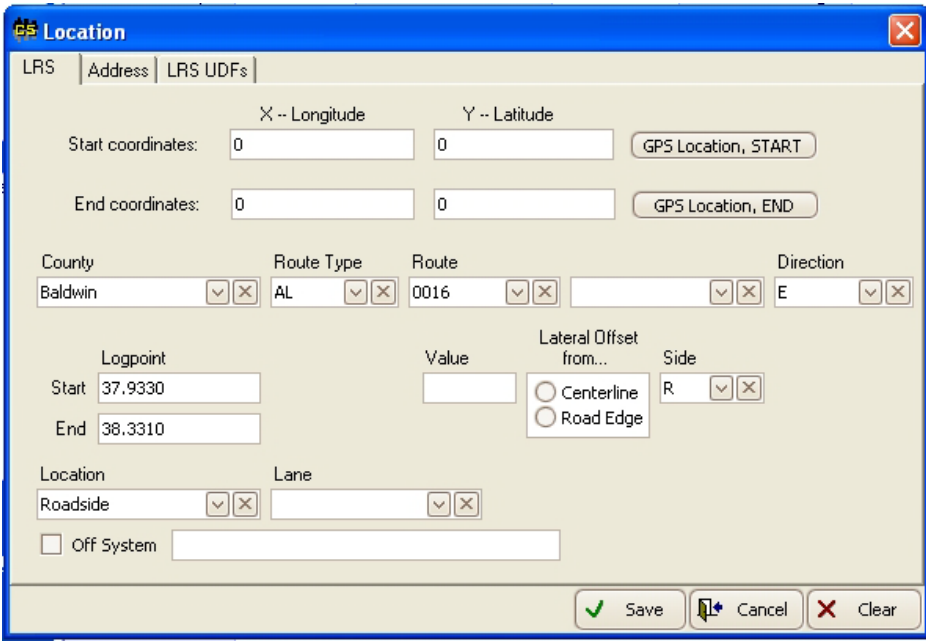

- o Start Coordinates:
	- Enter Longitude and Latitude coordinates if available
- o End Coordinates:
	- Enter Longitude and Latitude coordinates if available
- o County:
	- Choose the correct county name from the pick list
- o Route Type:
	- Choose the correct route type from the pick list; IN=Interstate Route, AL=All other state routes
- o Route:
	- Choose the correct route number from the pick list. The list will be limited according to the county and route type selected.
- o Direction:
- Select the traffic direction of the adjacent main roadway. For example; there should be a record for North-Right and a record for South-Right when service roads exist on both sides of a North/South main route.
- •
- o Logpoint:
	- Enter the main roadway Start and End mile points for the asset
- o Side:
	- Select the correct side from the pick list. This should always be R since the direction will refer to the adjacent main route direction. For example; there should be a record for North-Right and a record for South-Right when service roads exist on both sides of a North/South main route.

#### *2.4.2.3 UDF Tab*

## <span id="page-20-0"></span>**2.5 Asphalt Turn Lanes**

#### <span id="page-20-1"></span>*2.5.1 Description and Inventory Rules*

Asphalt Turn Lane assets represent roadside paved turn lanes on ALDOT maintained roadways. Center turn lanes are not included in this asset category.

A single record should be created for each turn lane that represents only the stack portion of the turn lane. It is allowable to enter a single record for a double (or larger) turn lane set as long as the correct number of lanes and lane with is recorded. Transitions associated with the turn lanes should be inventoried under the Asphalt Turn Lane Transitions asset category.

#### <span id="page-20-2"></span>*2.5.2 RoadMAP Asset Data Entry*

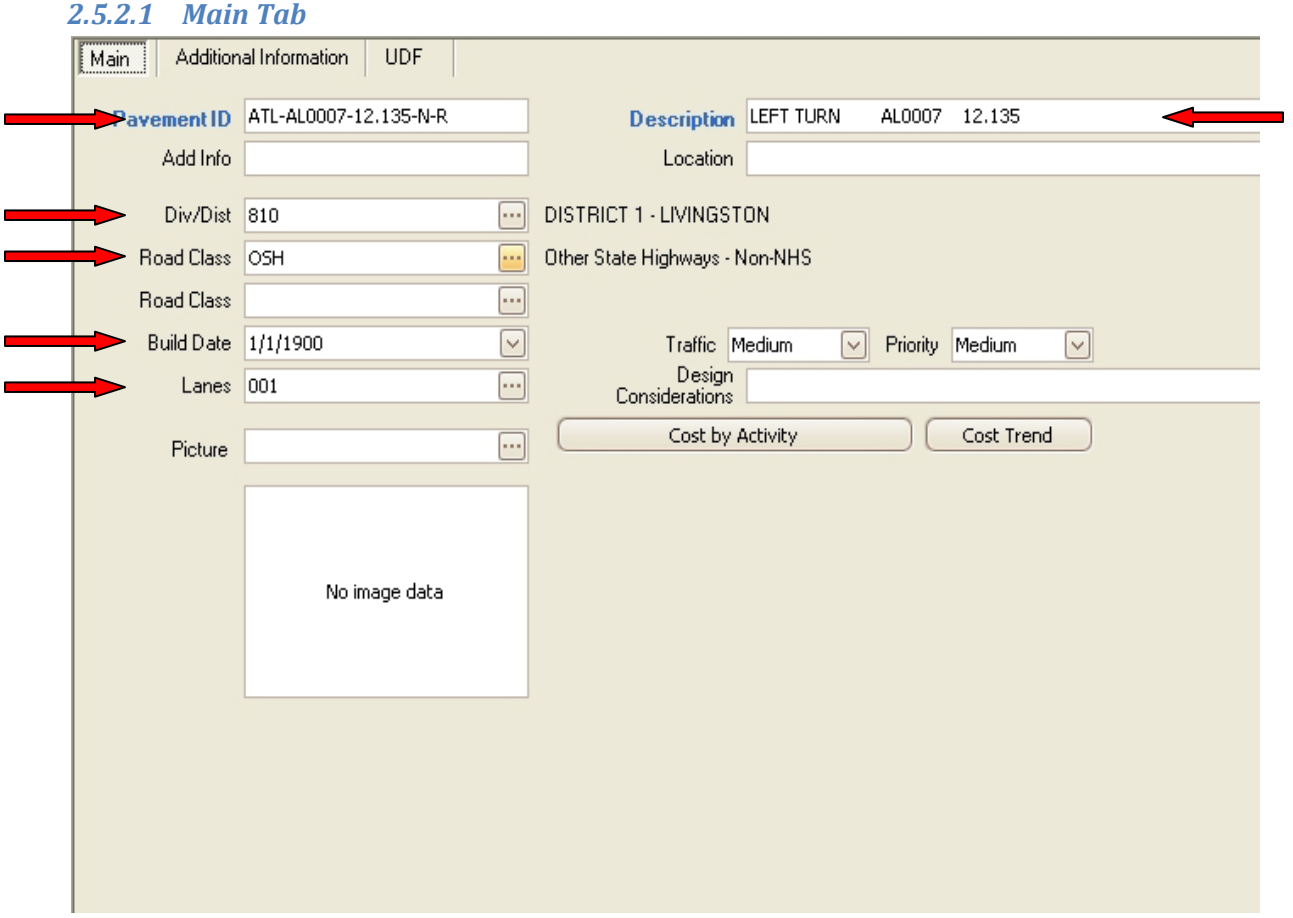

- Pavement ID:
	- o Use the standard format shown above; ATL-Route-Mile Point-Dir-Side.
- Description:
- o At a minimum, include the asset type, route, beginning mile point, direction and side. Additional descriptive text can be added as needed. This format will make finding the asset in Work Orders and Work Reports easier.
- Div/Dist:
	- o Choose the correct district code for the asset from the pick list
- Road Class (Top Field):
	- o Choose the correct Road Class from the pick list. INT=Interstate, NHS=National Highway System, OSH=Other State Highways, INST=Institutional Roadways.
- Build Date:
	- o Enter the build date if it is known. If not known, the field may be left blank. Assets imported from the legacy inventory system have a date of 1/1/1900 by default.
- Lanes:
	- o Enter the number of turn lanes included.

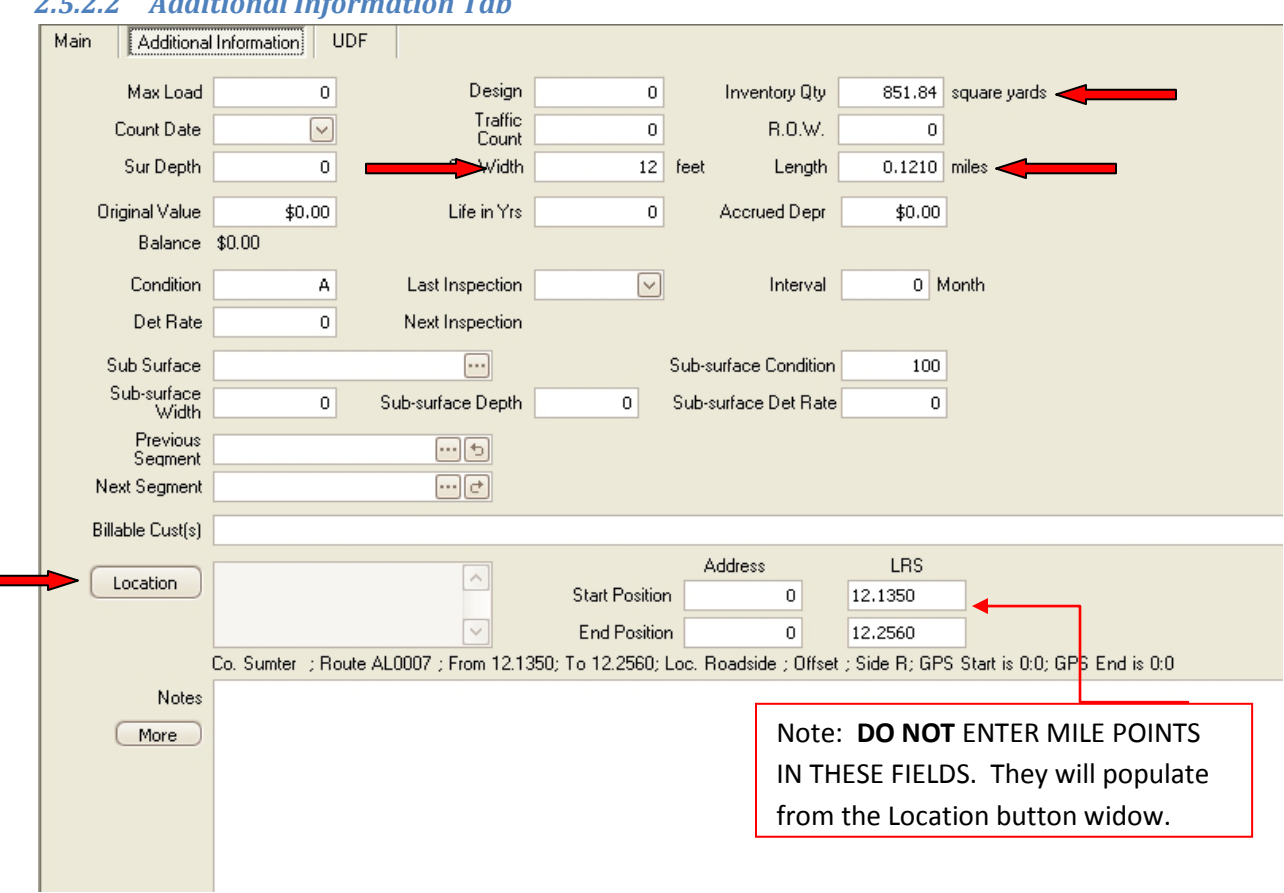

## *2.5.2.2 Additional Information Tab*

The minimum information that must be entered for each asset is described below.

• Inventory Qty: Square Yards to .01

- o Enter the total Square Yards of asphalt included in the asset. This field will NOT autocalculate. The following formula will calculate the correct value:
- Sur Width: Feet to 1
	- o This field is used to record the Lane Width for the turn lane.
- Length: Miles to .001
	- o Length is measured along the roadway centerline.
- Location: Click the Location button to open widow

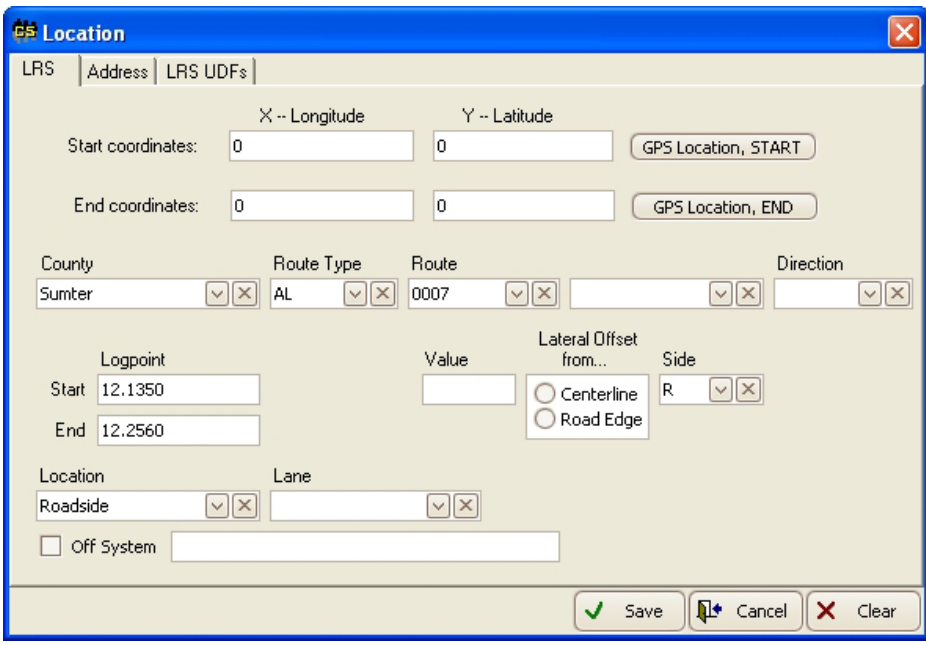

- o Start Coordinates:
	- Enter Longitude and Latitude coordinates if available
- o End Coordinates:
	- Enter Longitude and Latitude coordinates if available
- o County:
	- Choose the correct county name from the pick list
- o Route Type:
	- Choose the correct route type from the pick list; IN=Interstate Route, AL=All other state routes
- o Route:
	- Choose the correct route number from the pick list. The list will be limited according to the county and route type selected.
- o Direction:
- Select the traffic direction of the adjacent main roadway that is serviced by the turn lane.
- o Logpoint:
	- Enter the main roadway Start and End mile points for the asset
- o Side:
	- Select the correct side from the pick list.

#### *2.5.2.3 UDF Tab*

## <span id="page-24-0"></span>**2.6 Asphalt Turn Lane Transitions**

#### <span id="page-24-1"></span>*2.6.1 Description and Inventory Rules*

Asphalt Turn Lane Transition assets represent paved transitions for turn lanes on ALDOT maintained roadways. Center turn lane transitions are not included in this asset category.

A single record should be created for each turn lane transition.

#### <span id="page-24-2"></span>*2.6.2 RoadMAP Asset Data Entry*

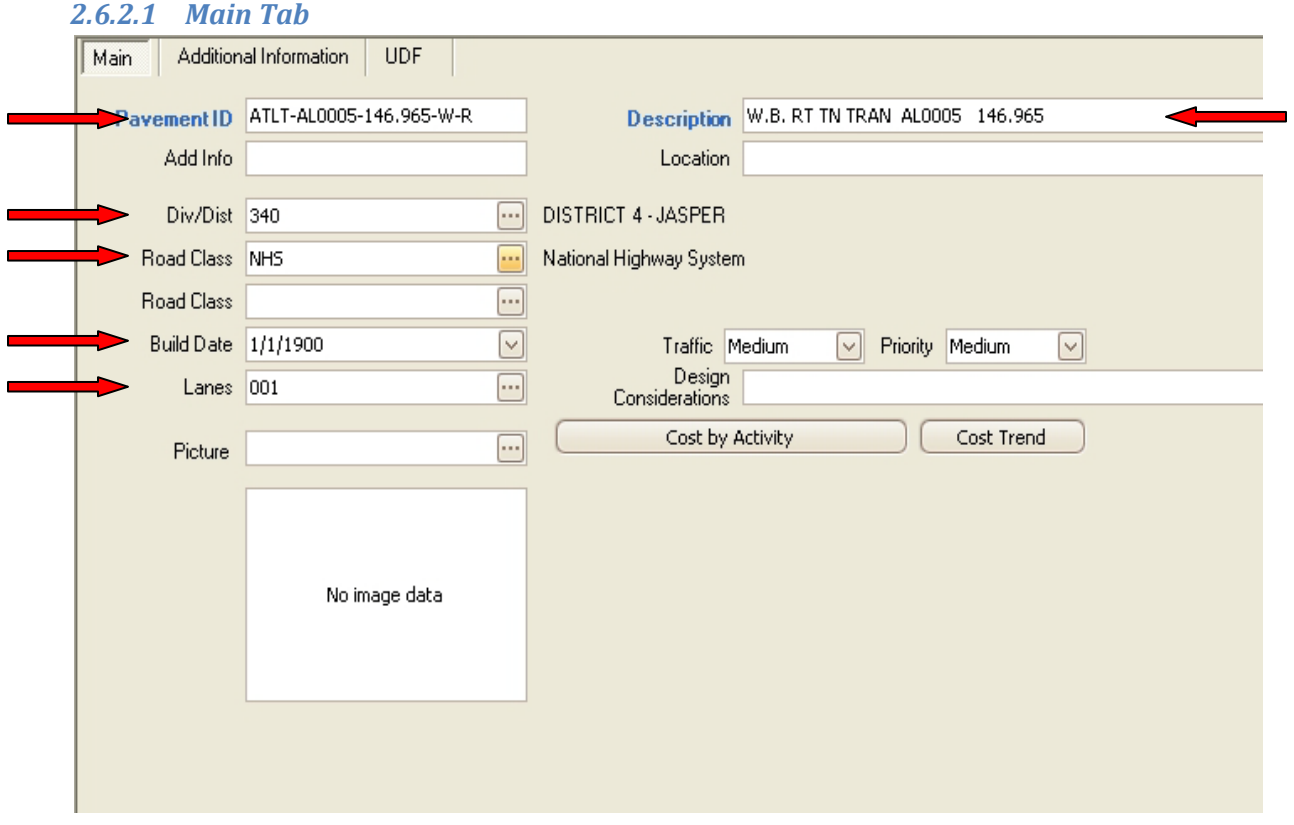

- Pavement ID:
	- o Use the standard format shown above; ATLT-Route-Mile Point-Dir-Side.
- Description:
	- o At a minimum, include the asset type, route, beginning mile point, direction and side. Additional descriptive text can be added as needed. This format will make finding the asset in Work Orders and Work Reports easier.
- Div/Dist:
	- o Choose the correct district code for the asset from the pick list
- Road Class (Top Field):
	- o Choose the correct Road Class from the pick list. INT=Interstate, NHS=National Highway System, OSH=Other State Highways, INST=Institutional Roadways.
- Build Date:
	- o Enter the build date if it is known. If not known, the field may be left blank. Assets imported from the legacy inventory system have a date of 1/1/1900 by default.
- Lanes:
	- o Enter the number of turn lane transitions included. Only in very rare circumstances should this number be anything other than 1.

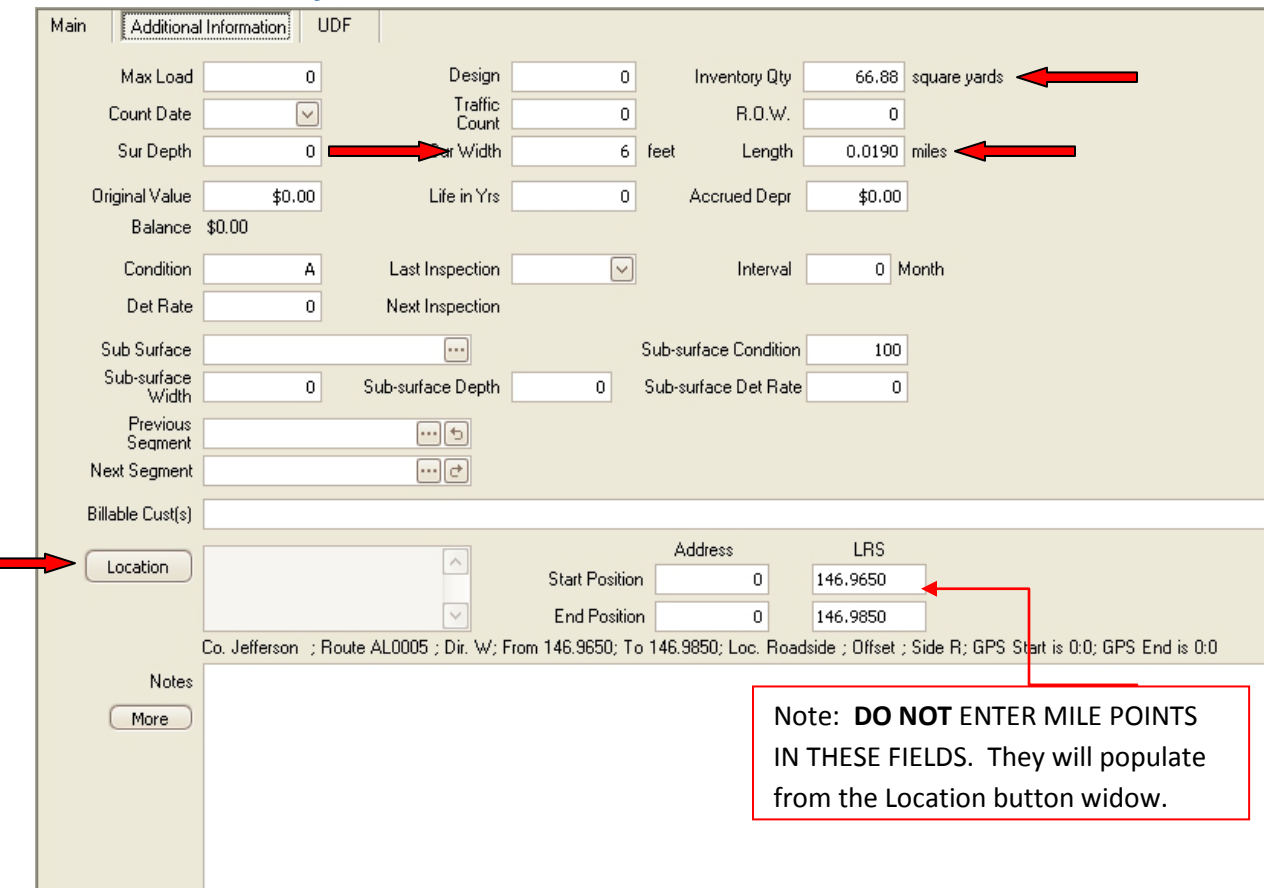

### *2.6.2.2 Additional Information Tab*

- Inventory Qty: Square Yards to .01
	- o Enter the total Square Yards of asphalt included in the asset. This field will NOT autocalculate. The following formula will calculate the correct value:
- Sur Width: Feet to 1
- o This field is used to record the Lane Width for calculating square yardage. This should be one-half of the actual turn lane width. For example, a transition for a 12 foot turn lane would be recorded as having a lane width of 6 feet.
- Length: Miles to .001
	- o Length is measured along the roadway centerline.
- Location: Click the Location button to open widow

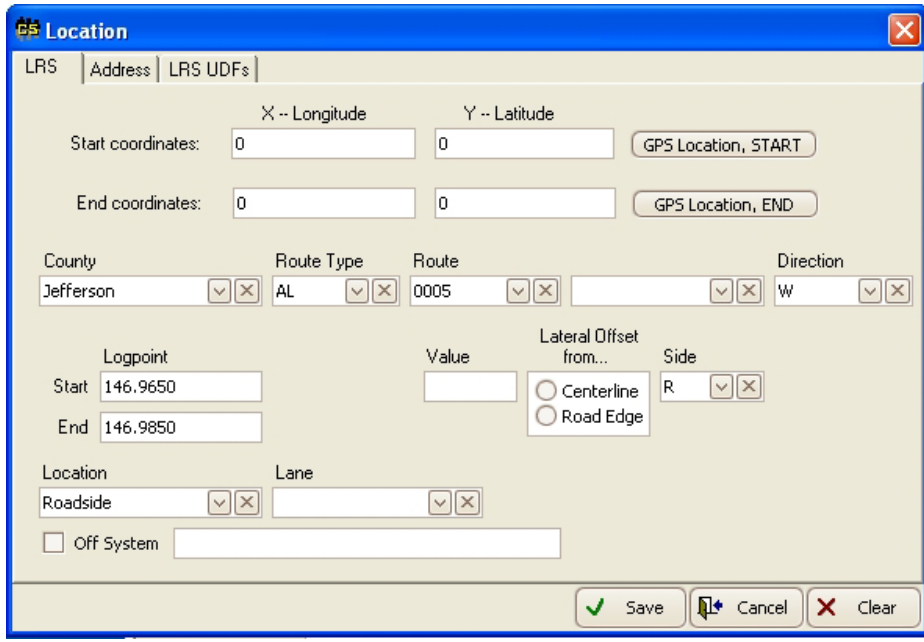

- o Start Coordinates:
	- Enter Longitude and Latitude coordinates if available
- o End Coordinates:
	- Enter Longitude and Latitude coordinates if available
- o County:
	- Choose the correct county name from the pick list
- o Route Type:
	- Choose the correct route type from the pick list; IN=Interstate Route, AL=All other state routes
- o Route:
	- Choose the correct route number from the pick list. The list will be limited according to the county and route type selected.
- o Direction:
	- Select the traffic direction of the adjacent main roadway that is serviced by the turn lane.
- o Logpoint:
	- Enter the main roadway Start and End mile points for the asset
- o Side:

• Select the correct side from the pick list.

*2.6.2.3 UDF Tab* No information required

## <span id="page-28-0"></span>**2.7 Concrete Roadway**

#### <span id="page-28-1"></span>*2.7.1 Description and Inventory Rules*

Concrete Roadway assets represent the main travel lanes of a concrete roadway.

A single record may be created to record all lanes of the same width. If variable width lanes exist in the same paved surface then a separate record should be created for each lane width.

Divided highways are to be recorded as separate assets for each direction.

#### <span id="page-28-2"></span>*2.7.2 RoadMAP Asset Data Entry*

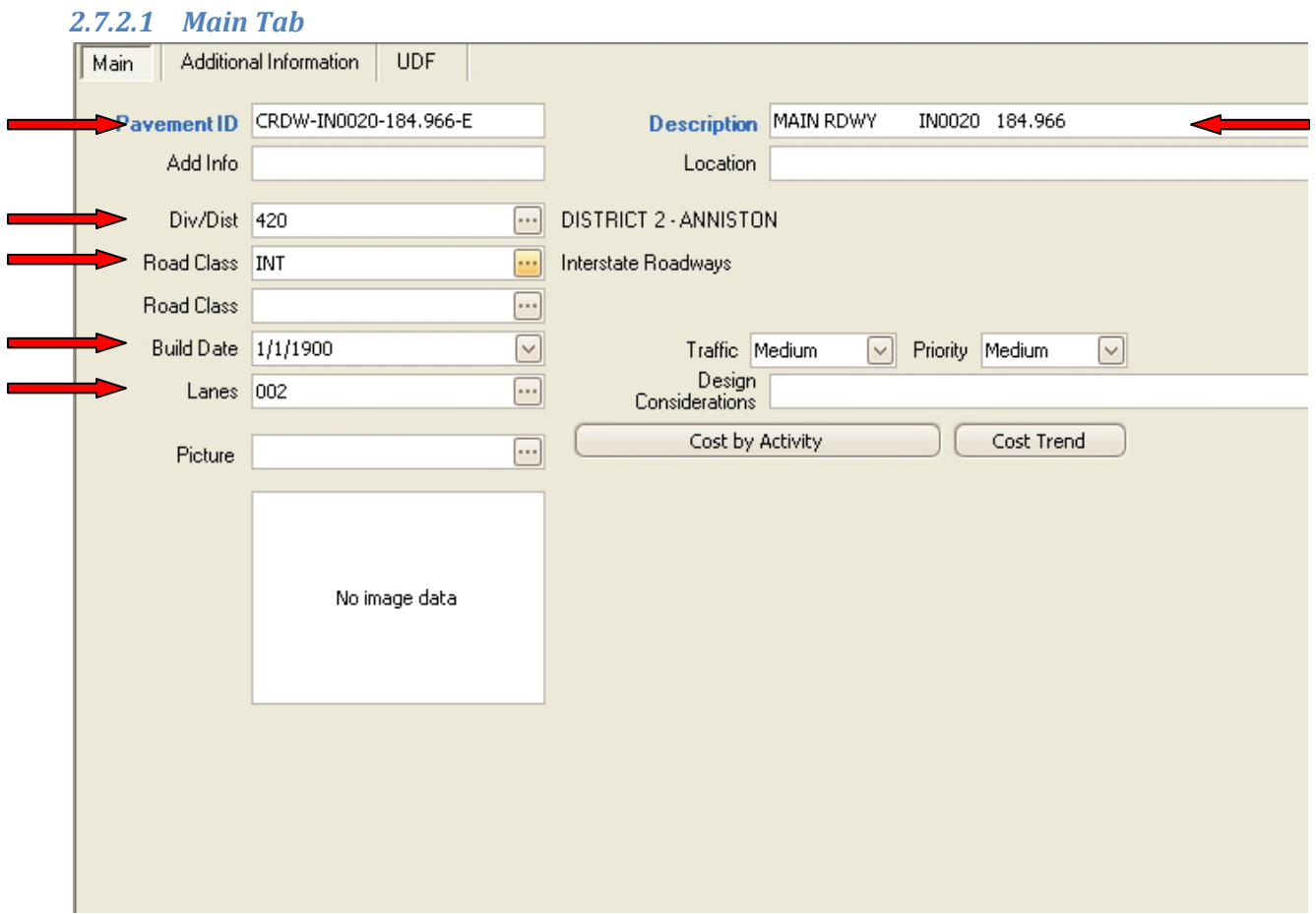

- Pavement ID:
	- o Use the standard format shown above; CRDW-Route-Mile Point-Dir. Direction is not required for undivided roadways.
- Description:
- o At a minimum, include the asset type, route, and beginning mile point. Additional descriptive text can be added as needed. This format will make finding the asset in Work Orders and Work Reports easier.
- Div/Dist:
	- o Choose the correct district code for the asset from the pick list
- Road Class (Top Field):
	- o Choose the correct Road Class from the pick list. INT=Interstate, NHS=National Highway System, OSH=Other State Highways, INST=Institutional Roadways.
- Build Date:
	- o Enter the build date if it is known. If not known, the field may be left blank. Assets imported from the legacy inventory system have a date of 1/1/1900 by default.
- Lanes:
	- o Enter the number of lanes included in the segment.

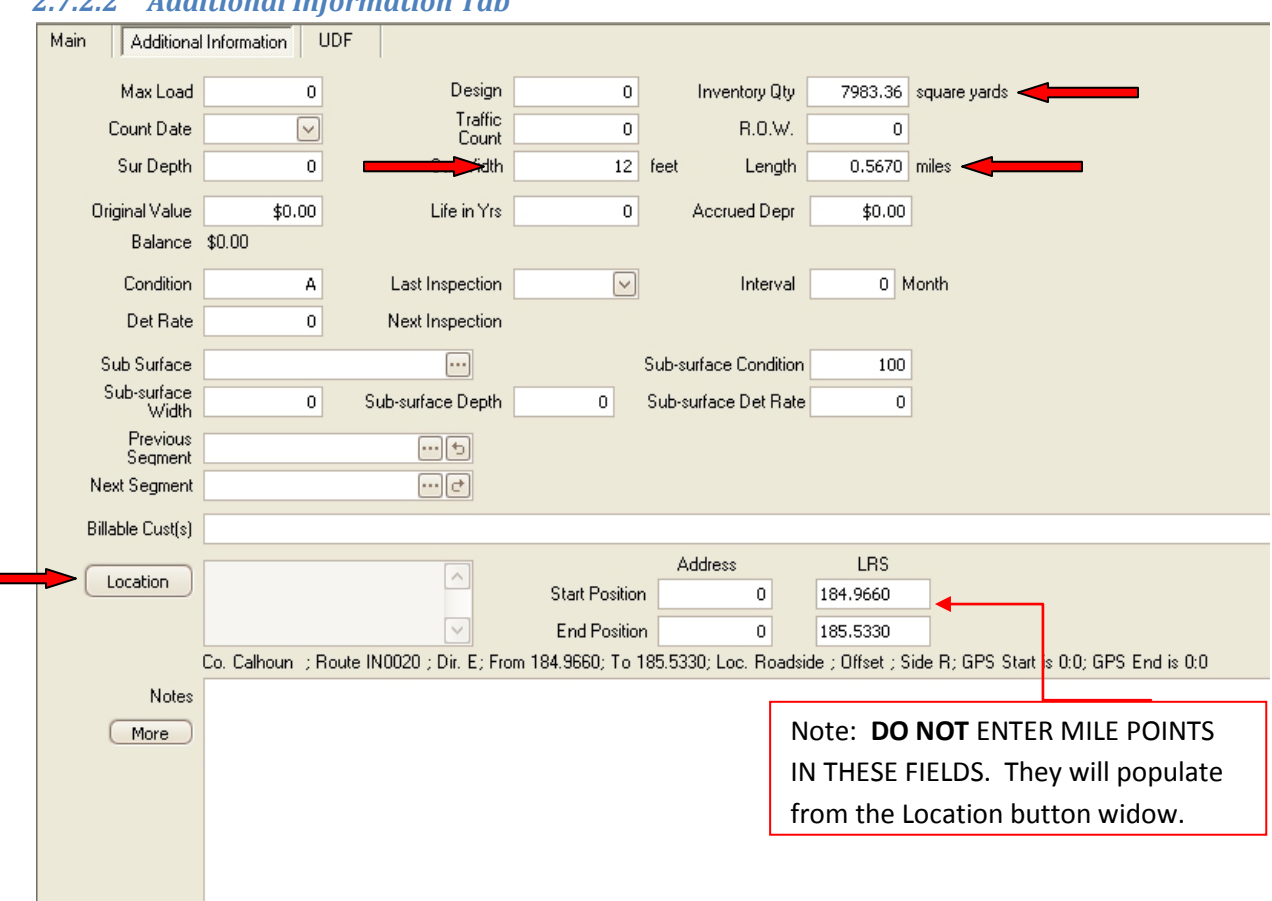

### *2.7.2.2 Additional Information Tab*

The minimum information that must be entered for each asset is described below.

• Inventory Qty: Square Yards to .01

- o Enter the total Square Yards of asphalt included in the asset. This field will NOT autocalculate. The following formula will calculate the correct value:
- Sur Width: Feet to 1
	- o This field is used to record the Lane Width for the concrete section.
- Length: Miles to .001
	- o Length is measured along the roadway centerline.
- Location: Click the Location button to open widow

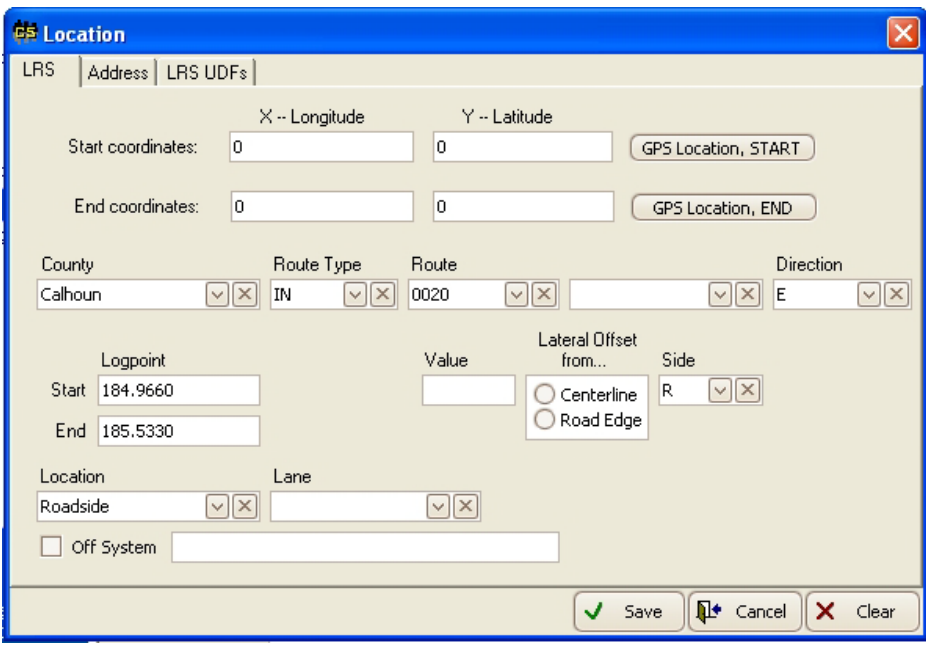

- o Start Coordinates:
	- Enter Longitude and Latitude coordinates if available
- o End Coordinates:
	- Enter Longitude and Latitude coordinates if available
- o County:
	- Choose the correct county name from the pick list
- o Route Type:
	- Choose the correct route type from the pick list; IN=Interstate Route, AL=All other state routes
- o Route:
	- Choose the correct route number from the pick list. The list will be limited according to the county and route type selected.
- o Direction:
	- Direction is required when recording divided highway sections.
- o Logpoint:
	- Enter the Start and End mile points for the asset

#### *2.7.2.3 UDF Tab*

## <span id="page-32-0"></span>3 **Roadway Features Assets**

## <span id="page-32-1"></span>**3.1 Cablerail**

#### <span id="page-32-2"></span>*3.1.1 Description and Inventory Rules*

Cablerail assets represent individual sections of cablerail on state routes and maintained by ALDOT.

#### <span id="page-32-3"></span>*3.1.2 RoadMAP Asset Data Entry*

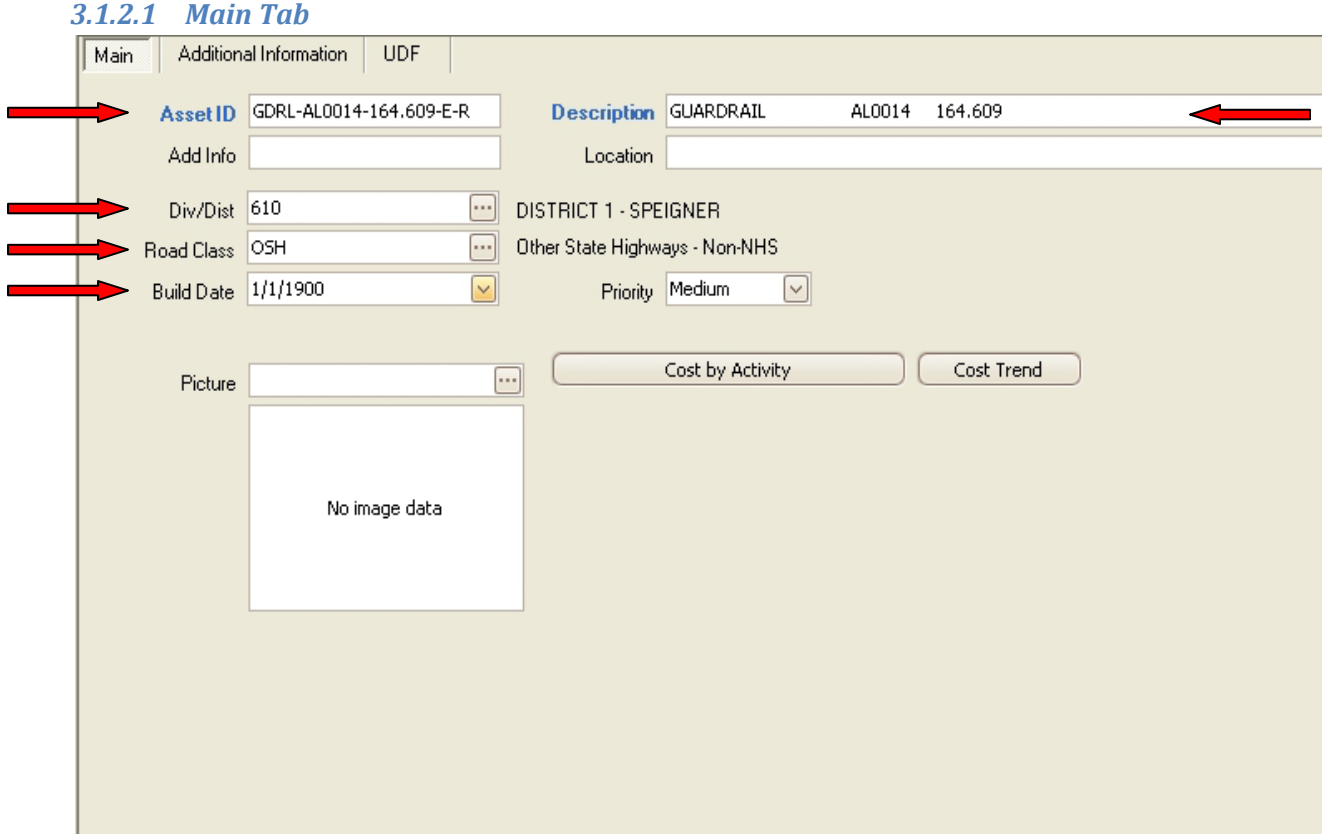

- Asset ID:
	- o Use the standard format shown above; CBRL-Route-Mile Point-Dir-Side.
- Description:
	- o At a minimum, include the asset type, route, beginning mile point, direction, and side of road. Additional descriptive text can be added as needed. This format will make finding the asset in Work Orders and Work Reports easier.
- Div/Dist:
	- o Choose the correct district code for the asset from the pick list
- Road Class:
- o Choose the correct Road Class from the pick list. INT=Interstate, NHS=National Highway System, OSH=Other State Highways, INST=Institutional Roadways.
- Build Date:
	- o Enter the build date if it is known. If not known, the field may be left blank. Assets imported from the legacy inventory system have a date of 1/1/1900 by default.

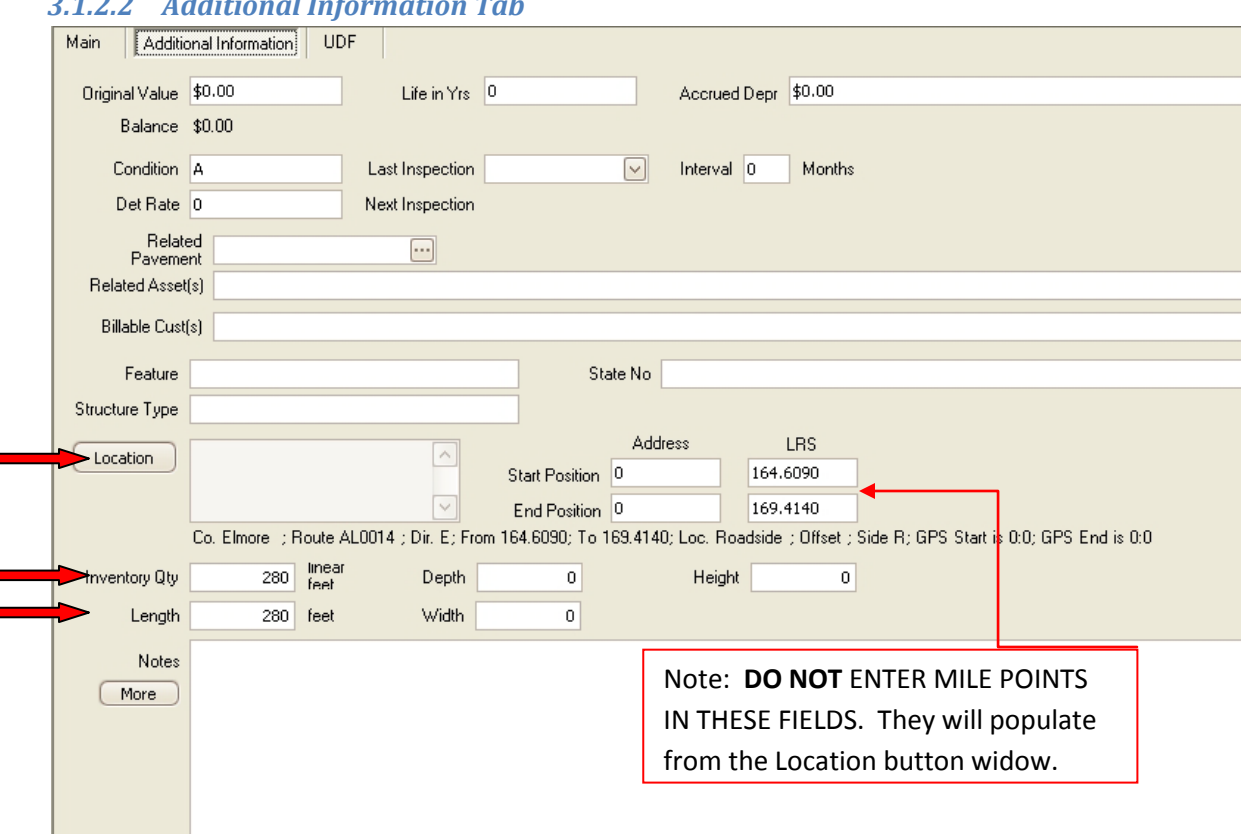

## *3.1.2.2 Additional Information Tab*

- Inventory Qty: Feet to 1
- Enter the total length of the cablerail section.
- Length: Feet to 1
	- o Enter the total length of the cablerail section. This should match the Inventory Qty field above.
- Location: Click the Location button to open widow

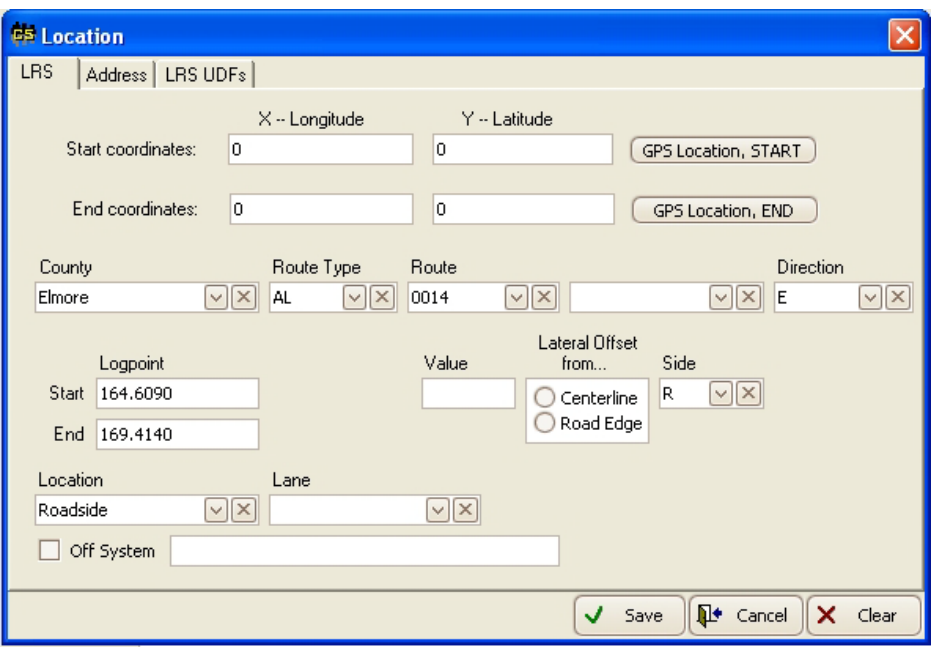

o Start Coordinates:

• Enter Longitude and Latitude coordinates if available

- o End Coordinates:
	- Enter Longitude and Latitude coordinates if available
- o County:
	- Choose the correct county name from the pick list
- o Route Type:
	- Choose the correct route type from the pick list; IN=Interstate Route, AL=All other state routes
- o Route:
	- Choose the correct route number from the pick list. The list will be limited according to the county and route type selected.

#### o Direction:

- Choose the correct direction from the pick list
- o Logpoint:
	- Enter the Start and End mile points for the asset
- o Side:
	- Choose the correct side of the road from the pick list.
- o Location
	- Choose the correct location from the pick list. The choices are Roadside or Median.

#### *3.1.2.3 UDF Tab*

## <span id="page-35-0"></span>**3.2 Guardrail**

#### <span id="page-35-1"></span>*3.2.1 Description and Inventory Rules*

Guardrail assets represent individual sections of guardrail on state routes and maintained by ALDOT.

#### <span id="page-35-2"></span>*3.2.2 RoadMAP Asset Data Entry*

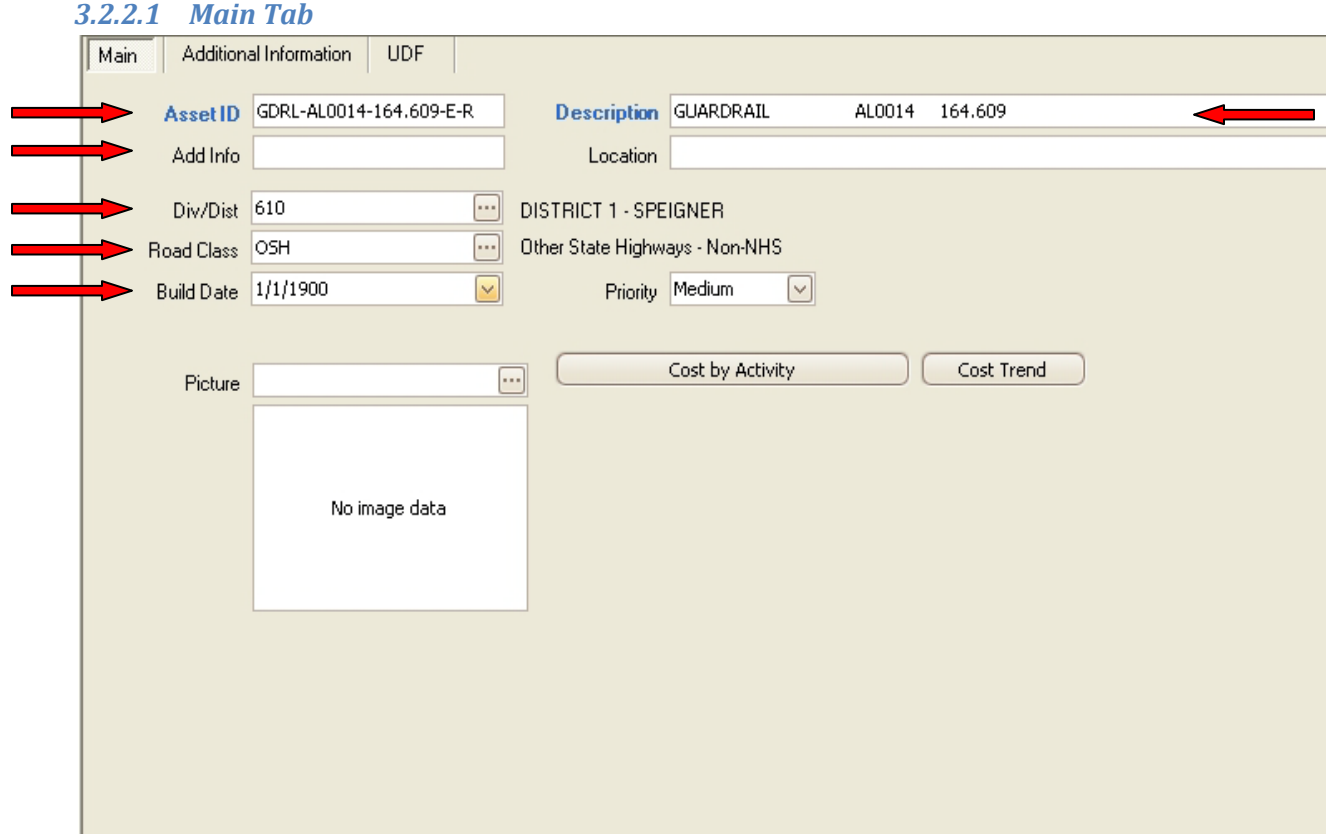

- Asset ID:
	- o Use the standard format shown above; GDRL-Route-Mile Point-Dir-Side.
- Add Info:
	- o Enter "Double-Sided" if Double-Sided Guardrail
- Description:
	- o At a minimum, include the asset type, route, beginning mile point, direction, and side of road. Additional descriptive text can be added as needed. This format will make finding the asset in Work Orders and Work Reports easier.
- Div/Dist:
	- o Choose the correct district code for the asset from the pick list
- Road Class:
	- o Choose the correct Road Class from the pick list. INT=Interstate, NHS=National Highway System, OSH=Other State Highways, INST=Institutional Roadways.
- Build Date:
	- o Enter the build date if it is known. If not known, the field may be left blank. Assets imported from the legacy inventory system have a date of 1/1/1900 by default.

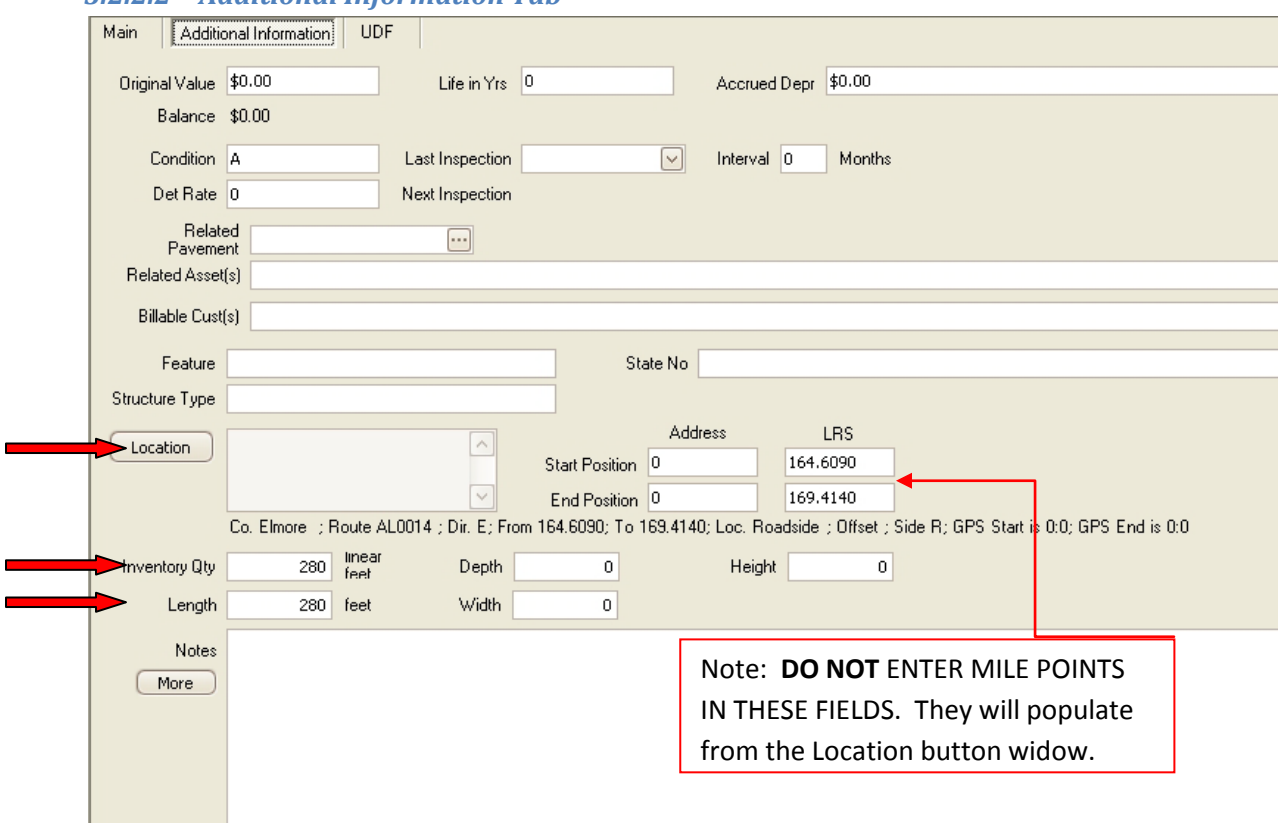

## *3.2.2.2 Additional Information Tab*

- Inventory Qty: Feet to 1
	- o Enter the total length of the guardrail section. Double the length for Double-Sided Guardrail to reflect the total amount of rail.
- Length: Feet to 1
	- o Enter the total length of the guardrail section. This should match the Inventory Qty field above.
- Location: Click the Location button to open widow

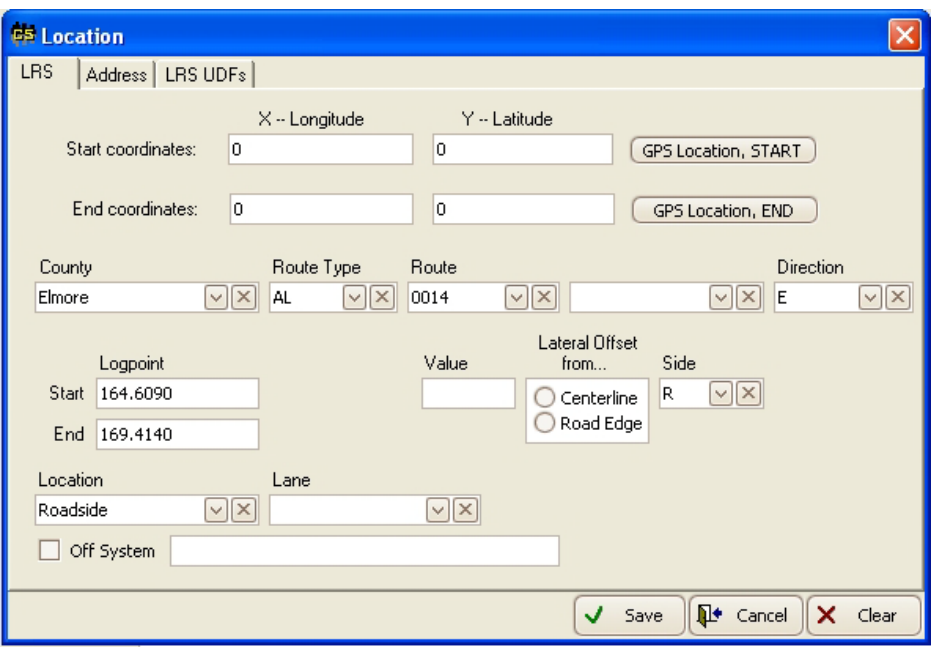

o Start Coordinates:

• Enter Longitude and Latitude coordinates if available

- o End Coordinates:
	- Enter Longitude and Latitude coordinates if available
- o County:
	- Choose the correct county name from the pick list
- o Route Type:
	- Choose the correct route type from the pick list; IN=Interstate Route, AL=All other state routes
- o Route:
	- Choose the correct route number from the pick list. The list will be limited according to the county and route type selected.

#### o Direction:

- Choose the correct direction from the pick list
- o Logpoint:
	- Enter the Start and End mile points for the asset
- o Side:
	- Choose the correct side of the road from the pick list.
- o Location
	- Choose the correct location from the pick list. The choices are Roadside or Median.

#### *3.2.2.3 UDF Tab*

### <span id="page-38-0"></span>**3.3 Impact Attenuator**

#### <span id="page-38-1"></span>*3.3.1 Description and Inventory Rules*

Impact Attenuator assets represent individual impact attenuators on state routes and maintained by ALDOT.

#### <span id="page-38-2"></span>*3.3.2 RoadMAP Asset Data Entry*

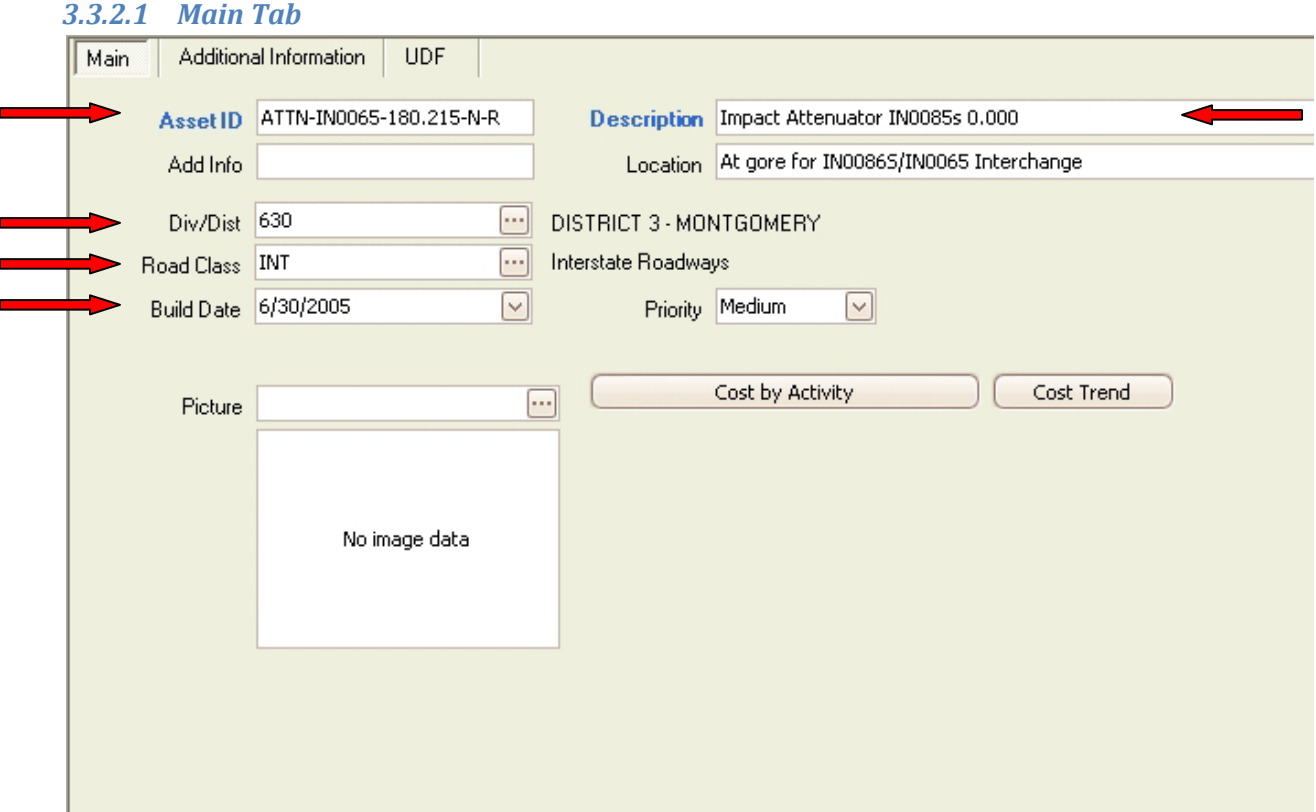

- Asset ID:
	- o Use the standard format shown above; ATTN-Route-Mile Point-Dir-Side.
- Description:
	- o At a minimum, include the asset type, route, beginning mile point, direction, and side of road. Additional descriptive text can be added as needed. This format will make finding the asset in Work Orders and Work Reports easier.
- Location:
	- o May be used at add additional descriptive location information. Such as "at interchange gore" or "on end of barrier wall."
- Div/Dist:
	- o Choose the correct district code for the asset from the pick list
- Road Class:
- o Choose the correct Road Class from the pick list. INT=Interstate, NHS=National Highway System, OSH=Other State Highways, INST=Institutional Roadways.
- Build Date:
	- o Enter the build date if it is known. If not known, the field may be left blank. Assets imported from the legacy inventory system have a date of 1/1/1900 by default.

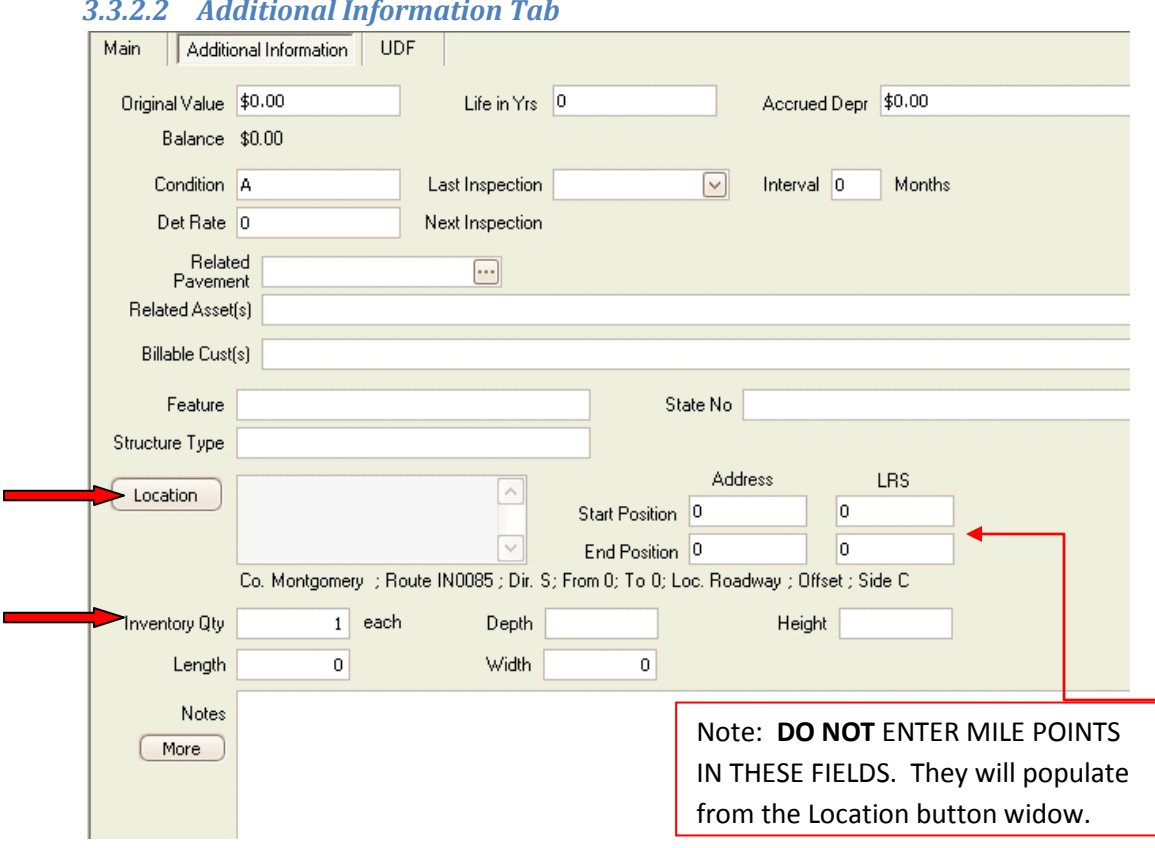

#### *3.3.2.2 Additional Information Tab*

- Inventory Qty: Number
	- o Enter 1. Each attenuator must have a unique record.

• Location: Click the Location button to open widow

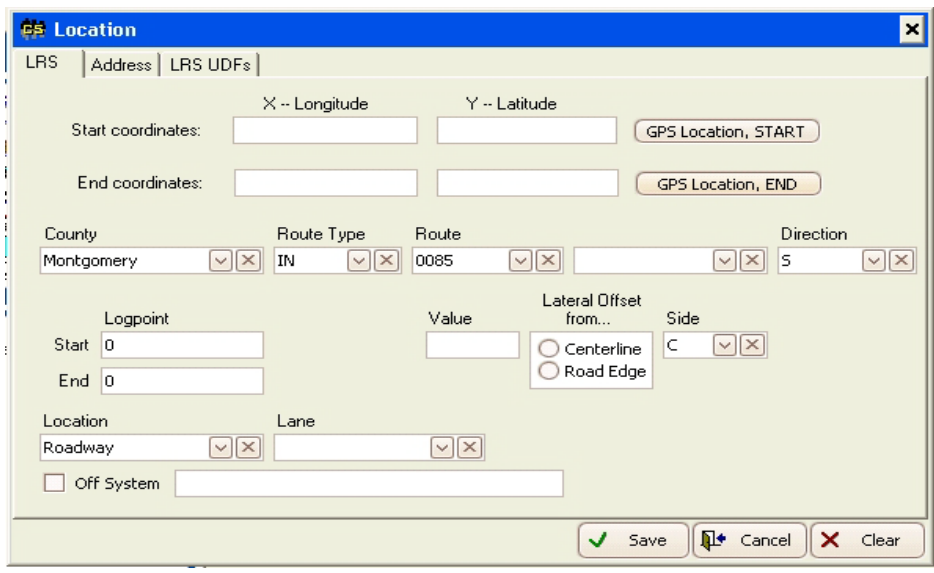

- o Start Coordinates:
	- Enter Longitude and Latitude coordinates if available
- o End Coordinates:
	- Enter Longitude and Latitude coordinates if available
- o County:
	- Choose the correct county name from the pick list
- o Route Type:
	- Choose the correct route type from the pick list; IN=Interstate Route, AL=All other state routes
- o Route:
	- Choose the correct route number from the pick list. The list will be limited according to the county and route type selected.
- o Direction:
	- Choose the correct direction from the pick list
- o Logpoint:
	- Enter the Start and End mile points for the asset. The Start and End should match because impact attenuators are considered Point Assets.
- o Side:
	- Choose the correct side of the road from the pick list.
- o Location
	- Choose the correct location from the pick list. The choices are Roadside, Roadway, or Median.

#### *3.3.2.3 UDF Tab*

## <span id="page-41-0"></span>**3.4 Signals**

#### <span id="page-41-1"></span>*3.4.1 Description and Inventory Rules*

Signal assets in RoadMAP represent individual signalized intersections on state routes. ALL signalized intersections, even if maintained by others, require an asset record in RoadMAP.

The details of the signalization, such as number of heads, cabinet type, etc, are not required in RoadMAP. There is a separate traffic signal inventory system for that type of information.

The location of the signalized intersection should be recorded as the route with the highest classification and then the lowest state route number.

#### <span id="page-41-2"></span>*3.4.2 RoadMAP Asset Data Entry*

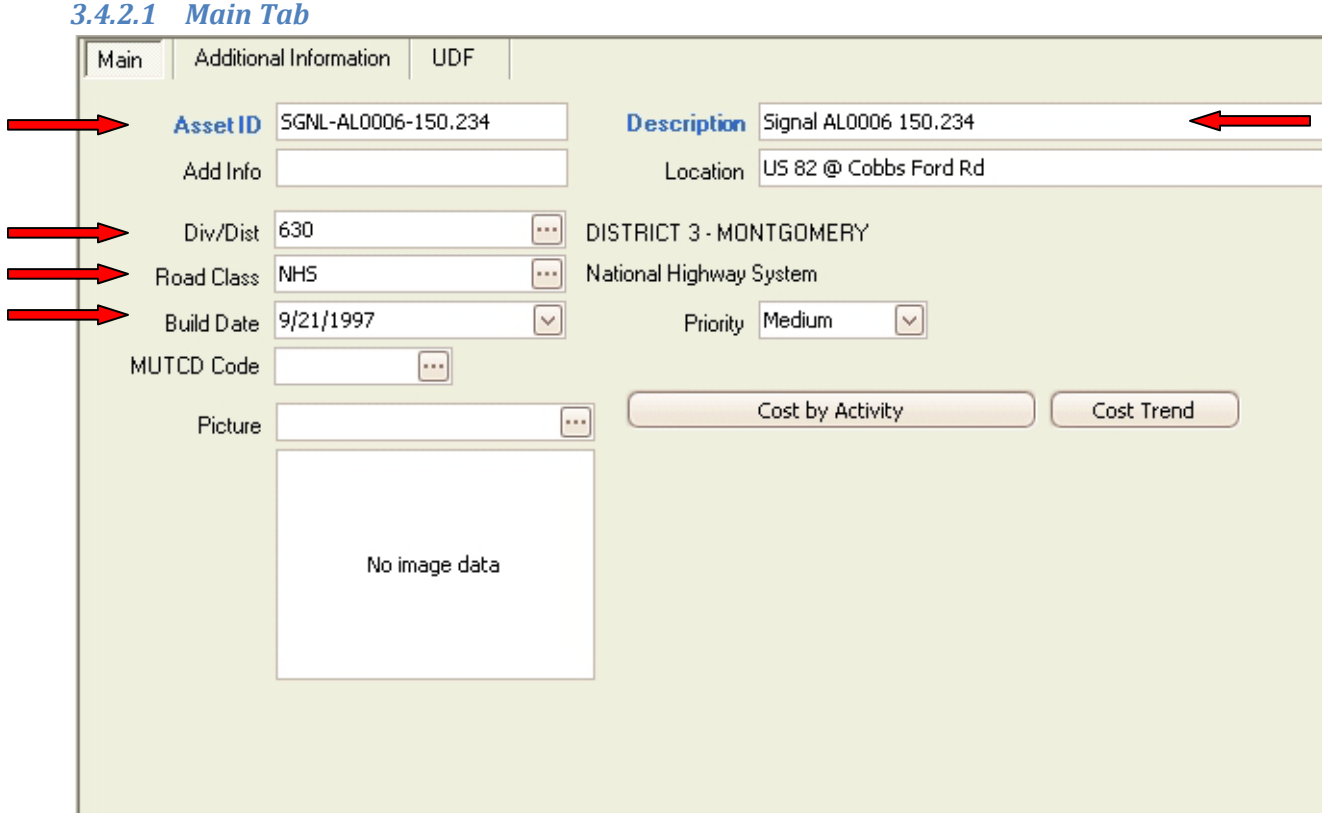

- Asset ID:
	- o Use the standard format shown above; SGNL-Route-Mile Point-Dir-Side.
- Description:
	- o At a minimum, include the asset type, route, and mile point. Additional descriptive text can be added as needed. This format will make finding the asset in Work Orders and Work Reports easier.
- Location:
	- o This should be used to record the route names serviced by the signalized intersection.
- Div/Dist:
	- o Choose the correct district code for the asset from the pick list
- Road Class:
	- o Choose the correct Road Class from the pick list. INT=Interstate, NHS=National Highway System, OSH=Other State Highways, INST=Institutional Roadways.
- Build Date:
	- o Enter the build date if it is known. If not known, the field may be left blank. Assets imported from the legacy inventory system have a date of 1/1/1900 by default.

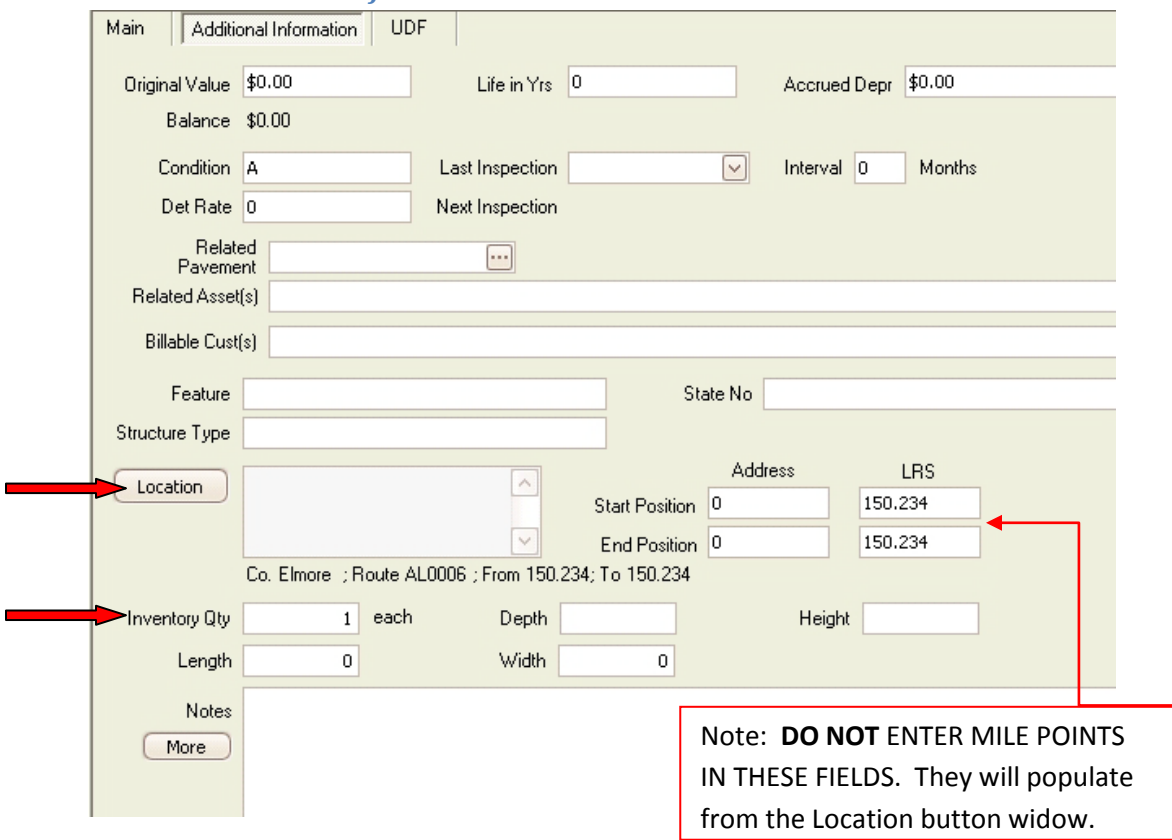

*3.4.2.2 Additional Information Tab*

The minimum information that must be entered for each asset is described below.

• Inventory Qty: Number

 $\overline{\phantom{a}}$ 

o Enter 1. Each intersection must have a unique asset record.

• Location: Click the Location button to open widow

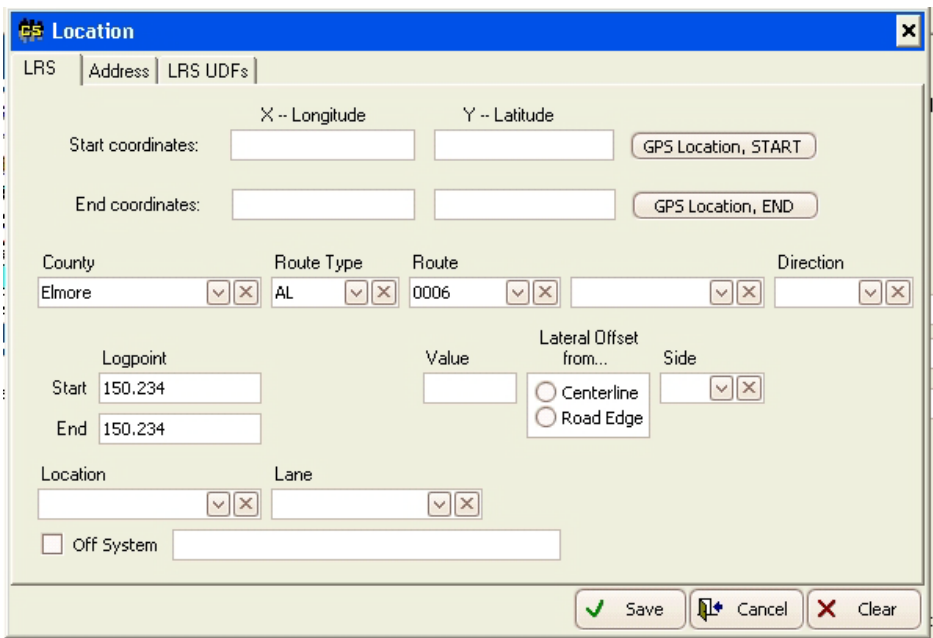

- o Start Coordinates:
	- Enter Longitude and Latitude coordinates if available
- o End Coordinates:
	- Enter Longitude and Latitude coordinates if available
- o County:
	- Choose the correct county name from the pick list
- o Route Type:
	- Choose the correct route type from the pick list; IN=Interstate Route, AL=All other state routes
- o Route:
	- Choose the correct route number from the pick list. The list will be limited according to the county and route type selected. The lowest numbered state route involved in the intersection should be used.
- o Direction:
	- Choose the correct direction from the pick list
- o Logpoint:
	- Enter the Start and End mile points for the asset along the lowest number state route in the intersection.

#### *3.4.2.3 UDF Tab*

## <span id="page-44-0"></span>**3.5 Unpaved Shoulders**

#### <span id="page-44-1"></span>*3.5.1 Description and Inventory Rules*

Unpaved Shoulder assets in RoadMAP represent unpaved shoulders along state routes.

An Unpaved Shoulder may exist with or without a paved shoulder. For example, it is possible for a roadway segment to have a 4 foot wide paved shoulder and a 2 foot wide unpaved shoulder outside of that. All roadway segments with no paved shoulders are considered to have unpaved shoulders present with few exceptions based on the geometry of construction.

A single asset record for both sides of the road may be recorded if the unpaved shoulder is the same width on both sides of the road. Separate records must be created for shoulders that are not the same width such as divided highways with outside shoulders larger than the inside shoulders.

Divided highway shoulders are to be created as separate records for each direction.

#### <span id="page-44-2"></span>*3.5.2 RoadMAP Asset Data Entry*

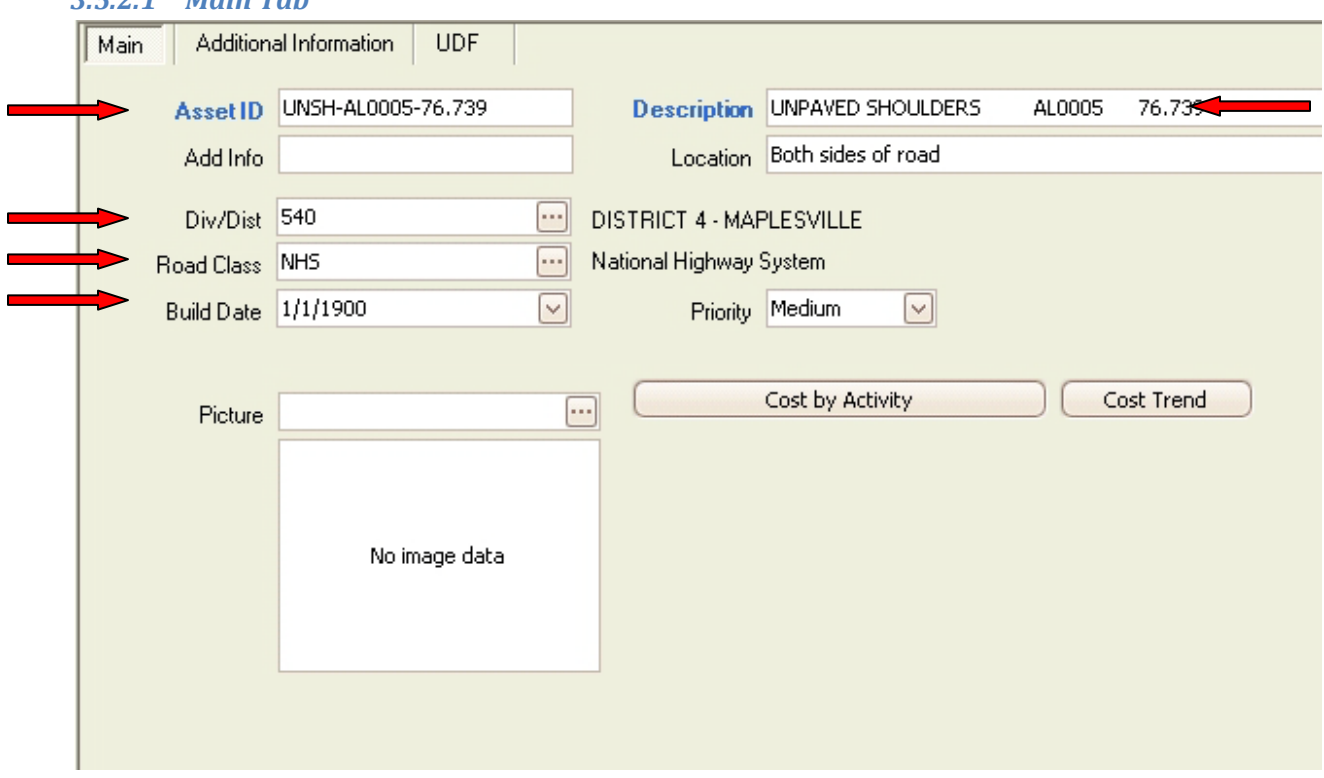

#### *3.5.2.1 Main Tab*

- Asset ID:
	- o Use the standard format shown above; UNSH-Route-Mile Point-Dir-Side. Note that Direction is only required when recorded divided highway segments, and Side is only

required if recording separate records for each side of the road due to differing shoulder widths.

- Description:
	- o At a minimum, include the asset type, route, and mile point. Additional descriptive text can be added as needed. This format will make finding the asset in Work Orders and Work Reports easier.
- Location:
	- o This should be used to record whether the record is for one or both sides of the roadway along with any additional information about the location of the asset.
- Div/Dist:
	- o Choose the correct district code for the asset from the pick list
- Road Class:
	- o Choose the correct Road Class from the pick list. INT=Interstate, NHS=National Highway System, OSH=Other State Highways, INST=Institutional Roadways.
- Build Date:
	- o Enter the build date if it is known. If not known, the field may be left blank. Assets imported from the legacy inventory system have a date of 1/1/1900 by default.

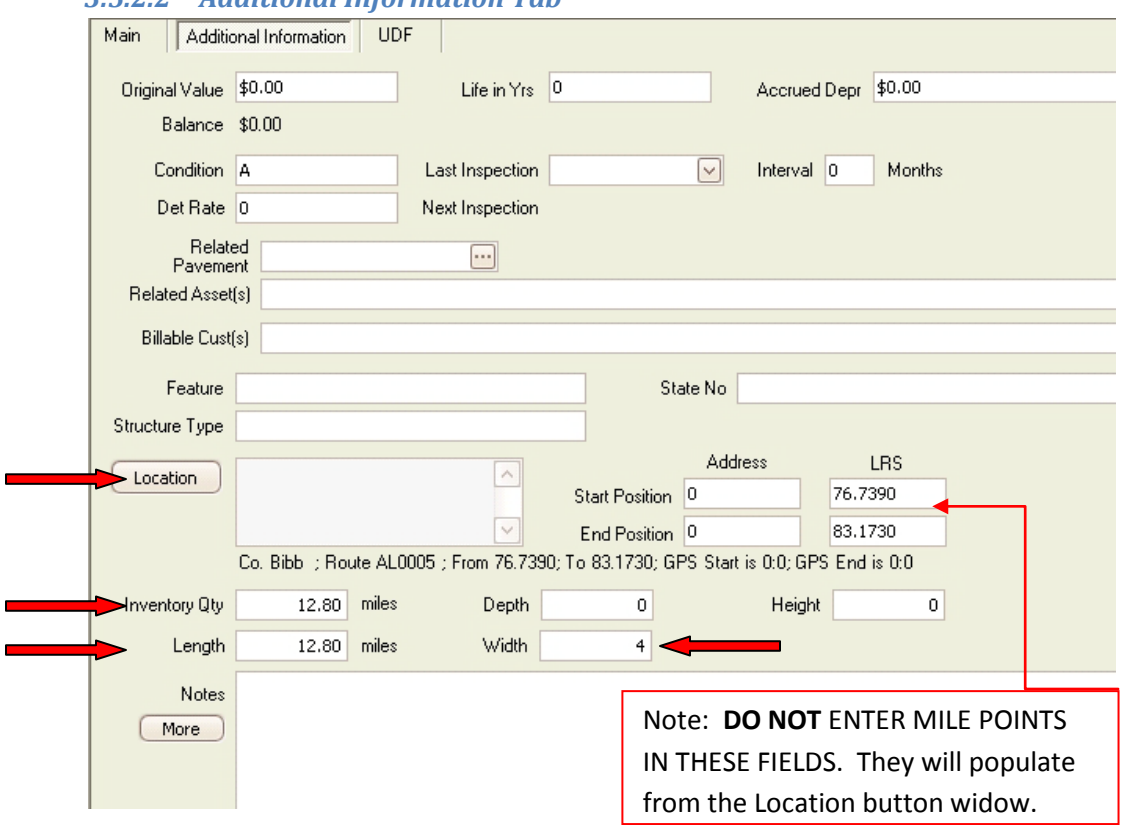

#### *3.5.2.2 Additional Information Tab*

- Inventory Qty: Miles to .01
	- o Enter the total length of unpaved shoulder in the segment. For records reflecting both sides of the roadway this should be two times the centerline length.
- Length: Miles to .01
	- o Enter the total length of unpaved shoulder in the segment. For records reflecting both sides of the roadway this should be two times the centerline length. Should match the Inventory Qty field above.
- Width: Feet to 1
	- o Enter the width of the shoulder to the nearest foot.
- Location: Click the Location button to open widow

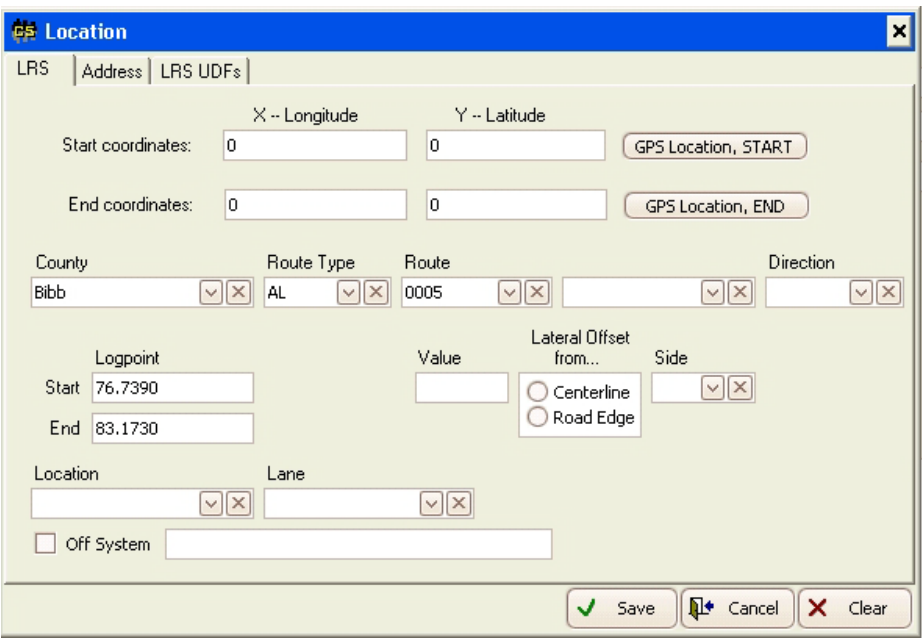

- o Start Coordinates:
	- Enter Longitude and Latitude coordinates if available
- o End Coordinates:
	- Enter Longitude and Latitude coordinates if available
- o County:
	- Choose the correct county name from the pick list
- o Route Type:
	- Choose the correct route type from the pick list; IN=Interstate Route, AL=All other state routes
- o Route:
	- Choose the correct route number from the pick list. The list will be limited according to the county and route type selected.
- o Direction:
- Choose the correct direction from the pick list if recording a divided highway segment.
- o Logpoint:
	- Enter the Start and End mile points for the asset along the lowest number state route in the intersection.
- o Side:
	- Select the correct side of the road from the pick list if recording separate records for each side of the roadway due to differing shoulder widths.

#### *3.5.2.3 UDF Tab*

# <span id="page-48-0"></span>**Appendix**

## **Appendix 1 - Asset Categories, Types, and Short Names List**

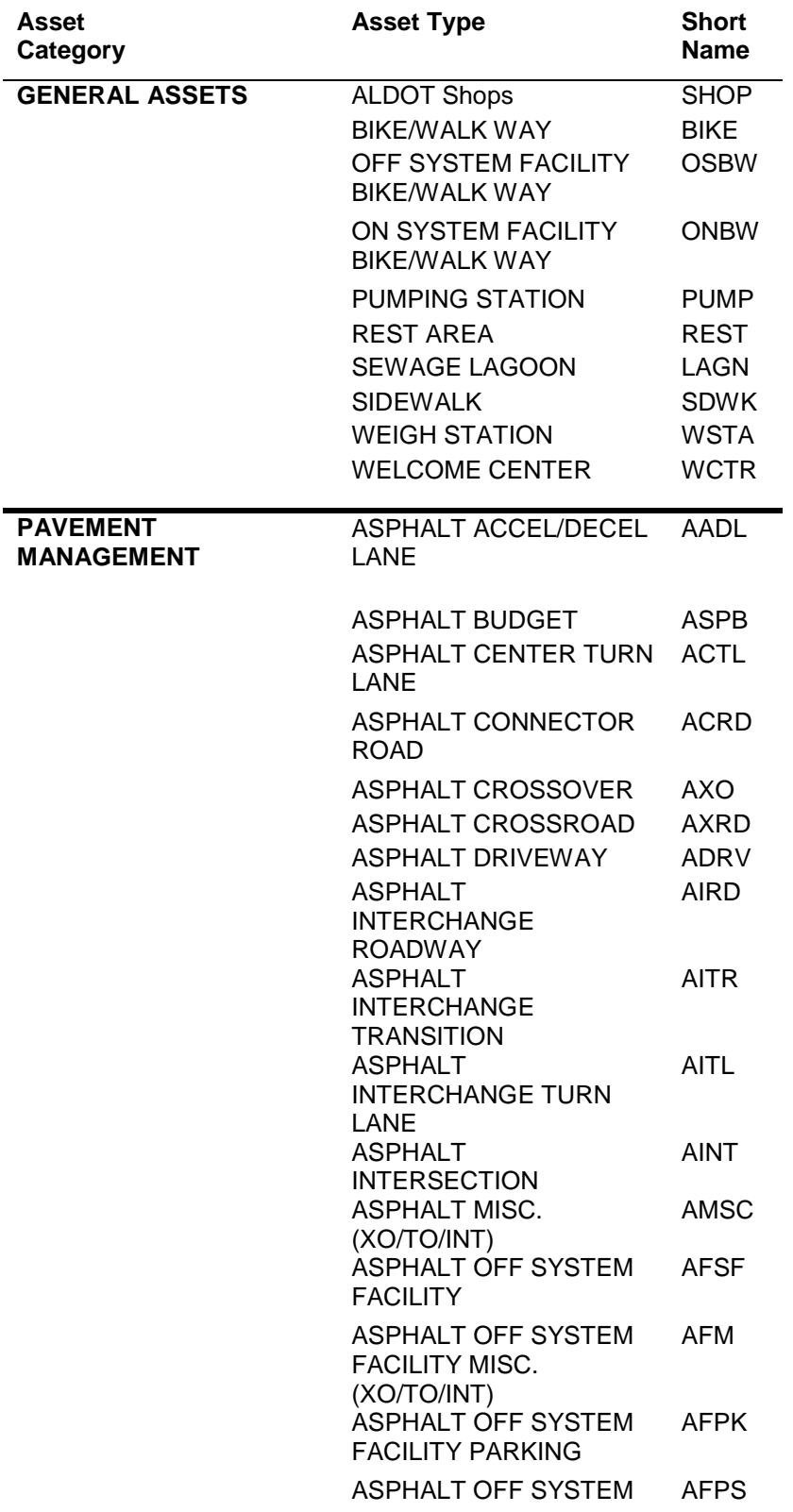

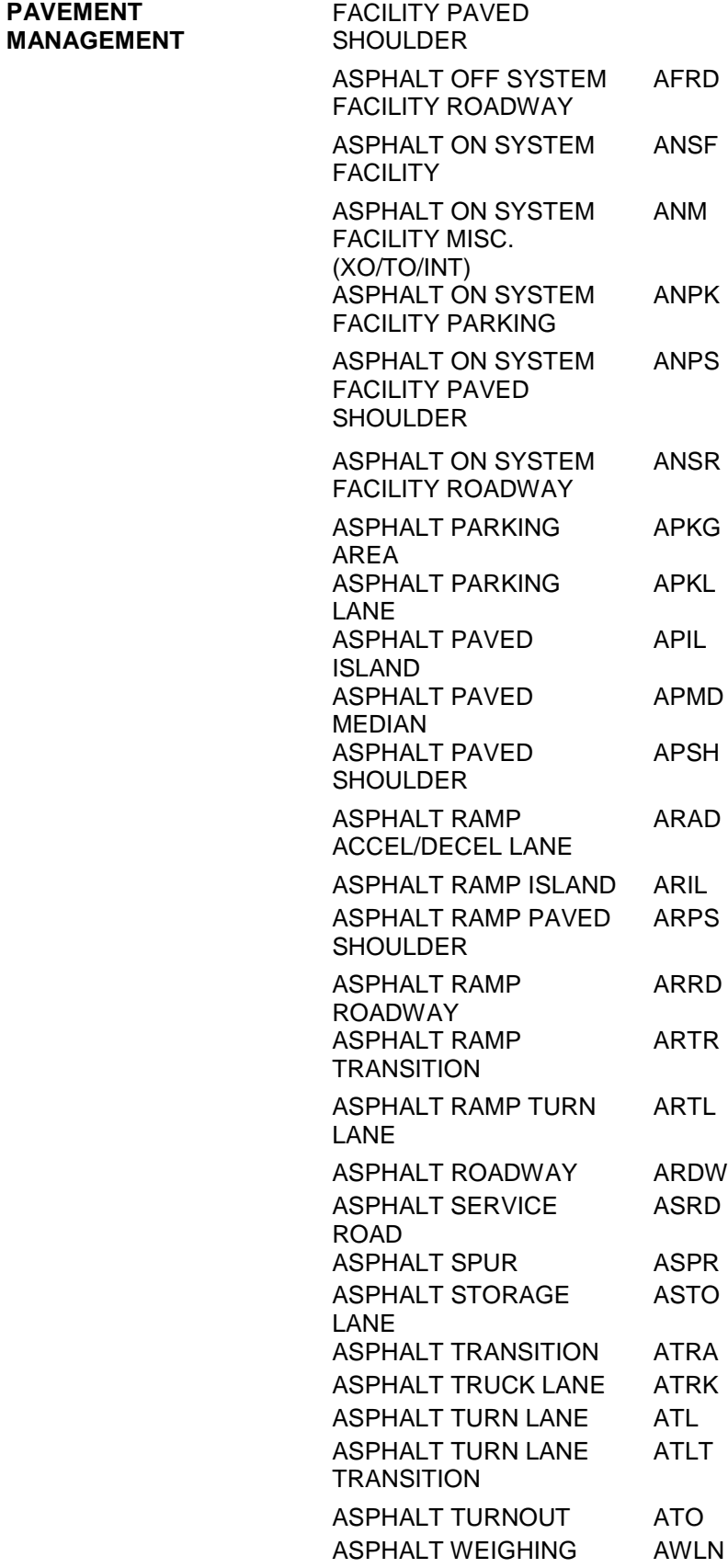

**PAVEMENT** 

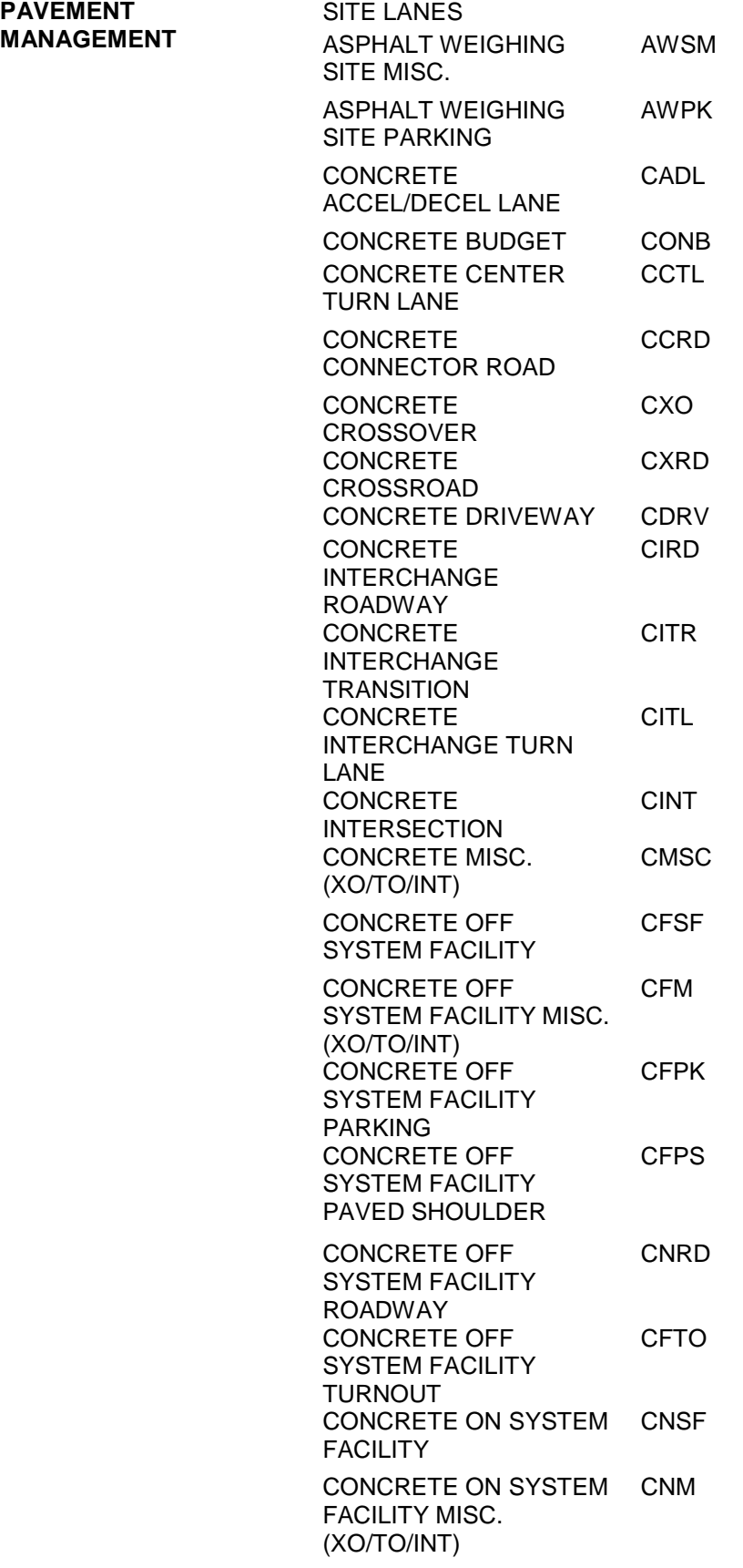

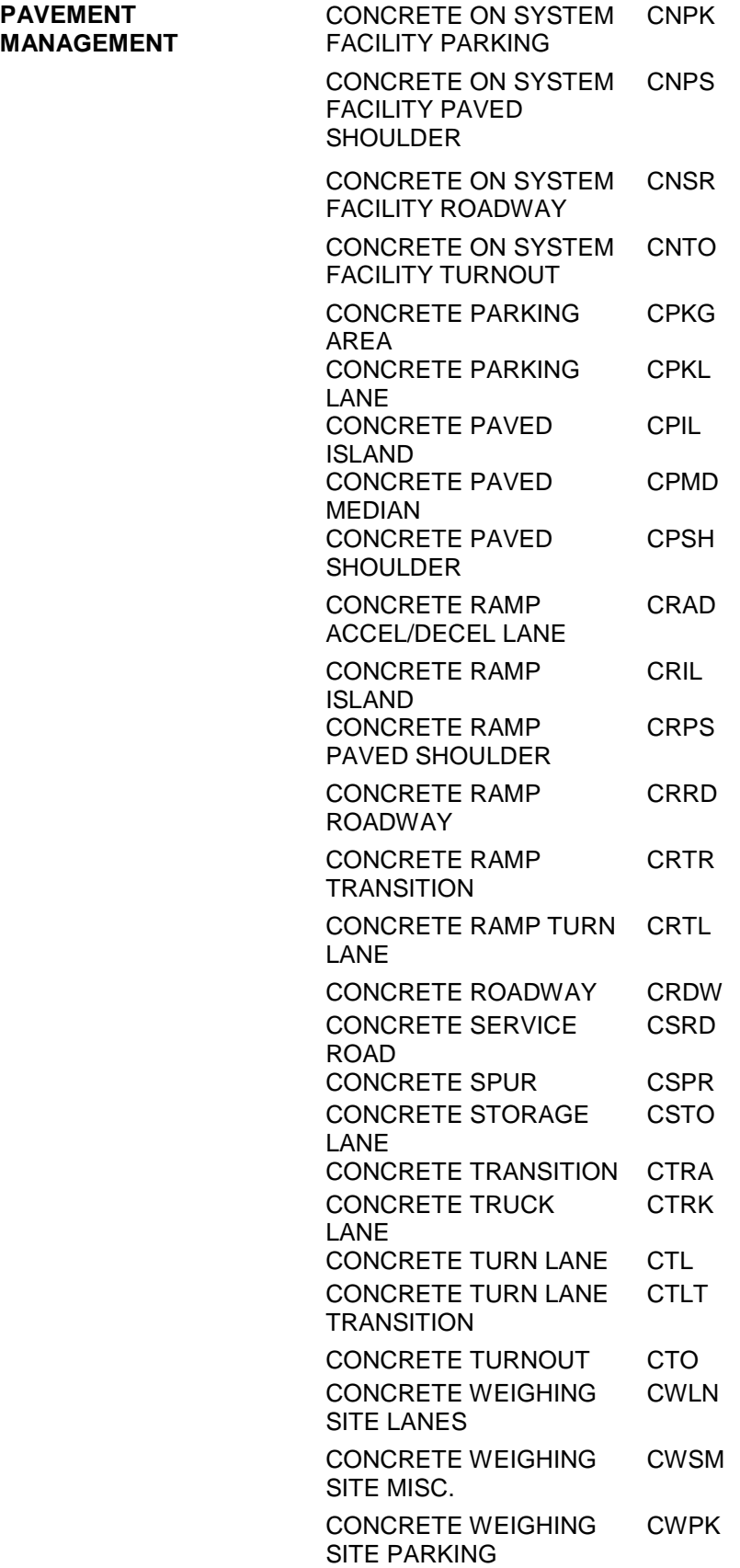

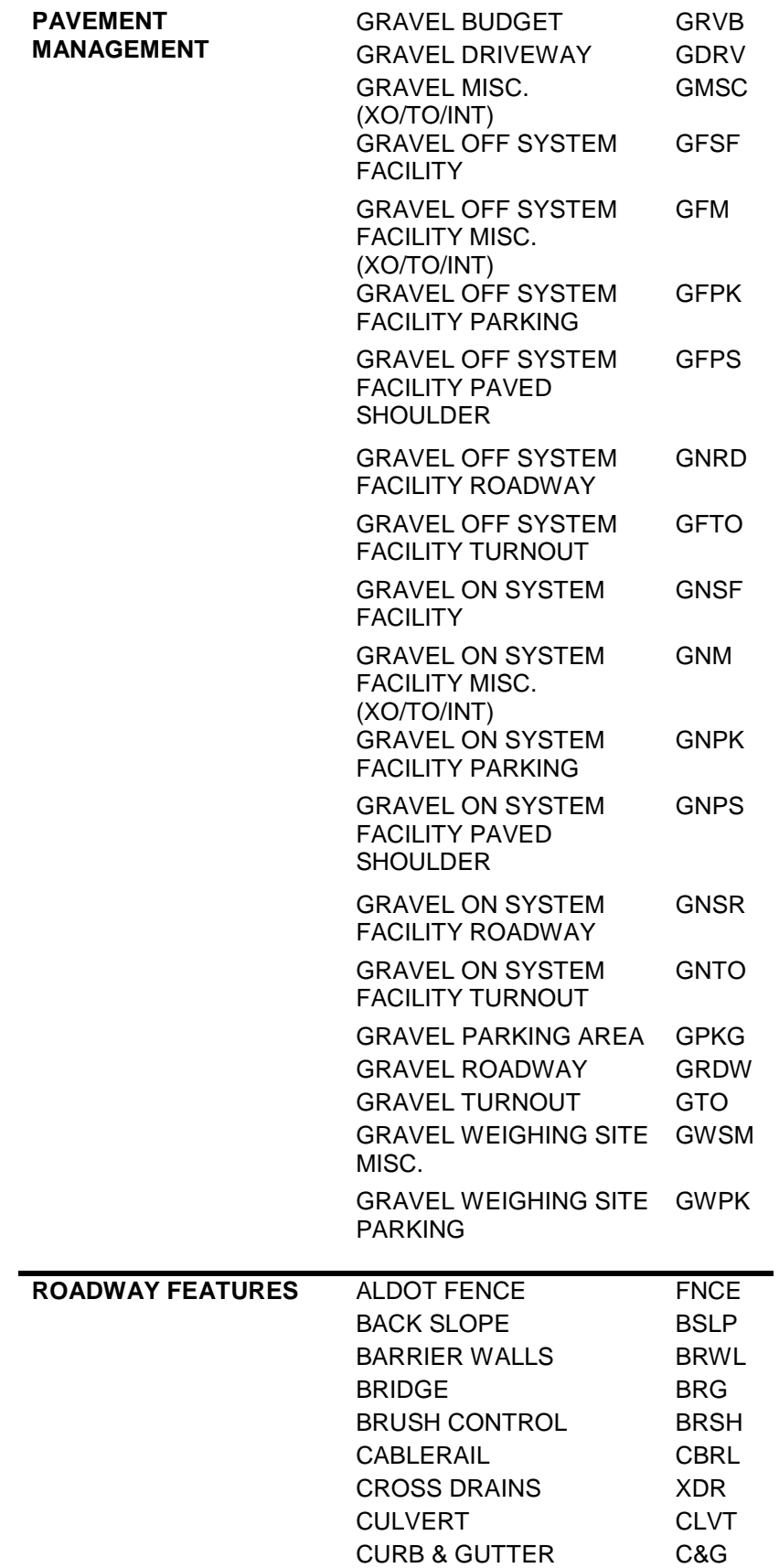

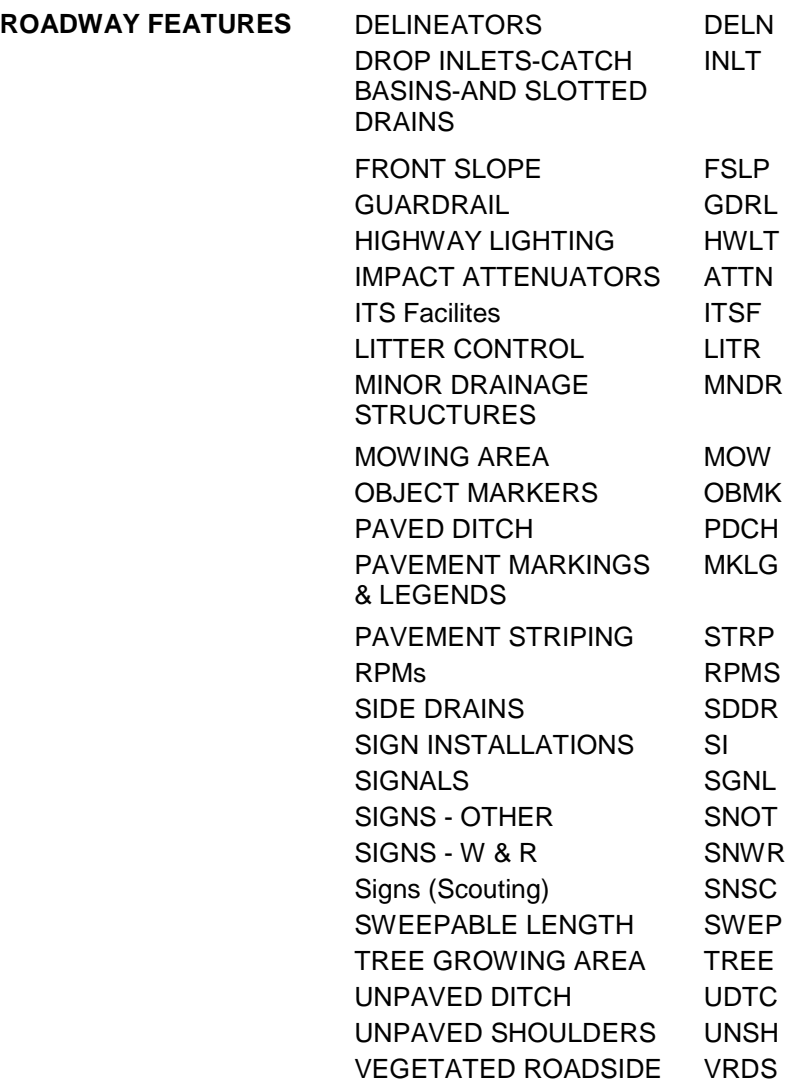